# **Monitor Dell UltraSharp U3219Q** Uživatelská příručka

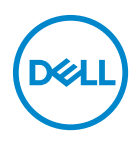

**Model: U3219Q Regulační model: U3219Qb**

- **POZNÁMKA: POZNÁMKA poukazuje na důležitou informaci, která vám pomůže lépe používat váš počítač.**
- **VÝSTRAHA: VÝSTRAHA poukazuje na riziko potenciálního poškození hardwaru nebo ztráty dat v případě nedodržení pokynů.**
- **VAROVÁNÍ: VAROVÁNÍ poukazuje na riziko potenciálního poškození majetku nebo zranění či smrti osoby.**

**Copyright © 2018-2020 Dell Inc. nebo její přidružené společnosti. Všechna práva vyhrazena.** Dell, EMC a další ochranné známky jsou ochranné známky společnosti Dell Inc. nebo jejích přidružených společností. Ostatní ochranné známky mohou být ochranné známky příslušných vlastníků.

2020 - 06

Rev. A07

# **Obsah**

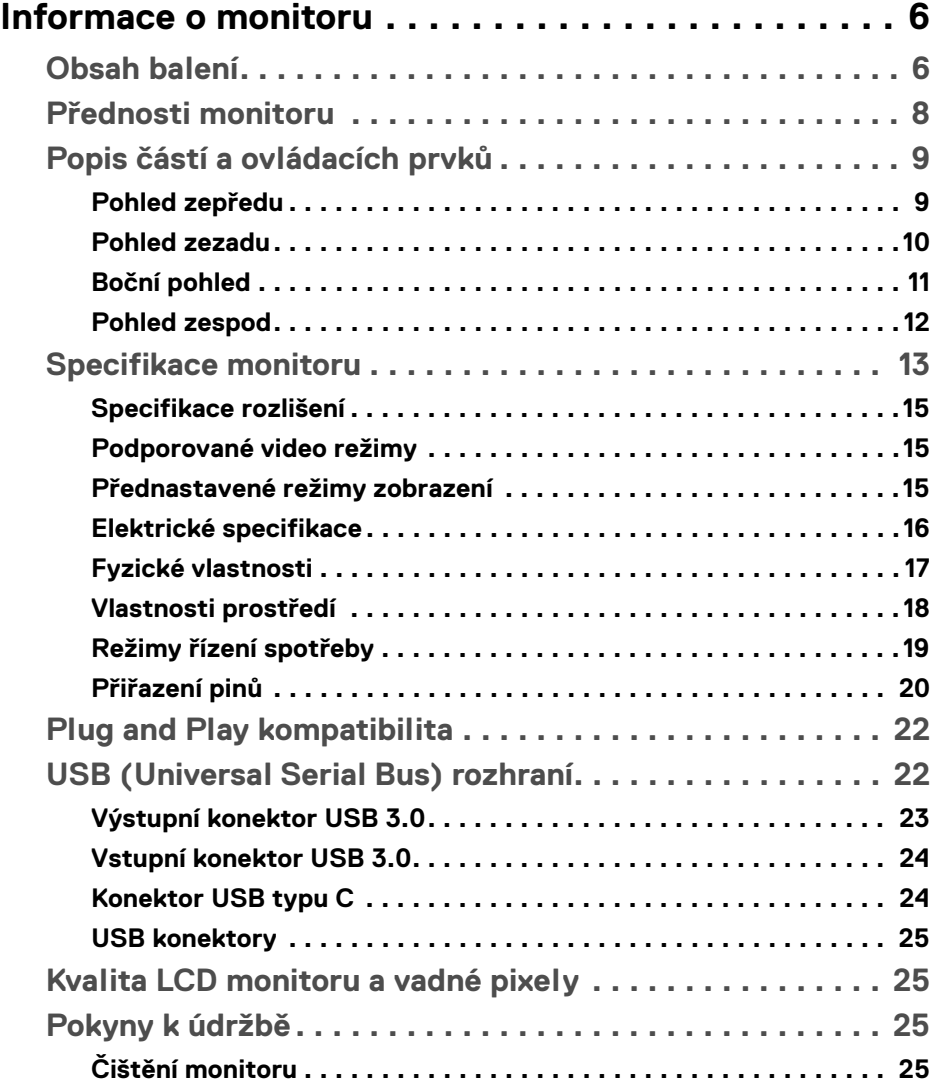

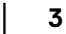

 $(\overline{DCL}$ 

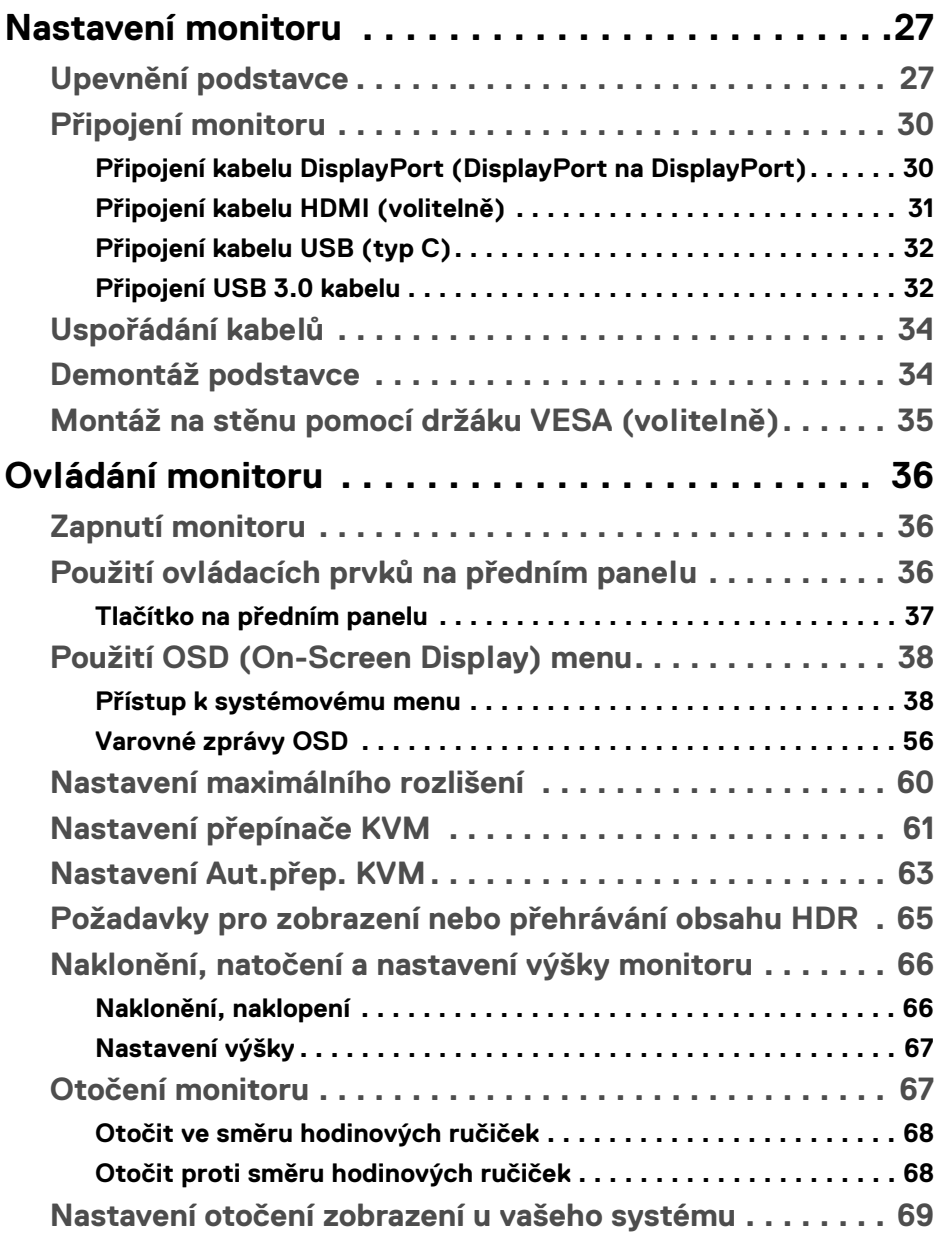

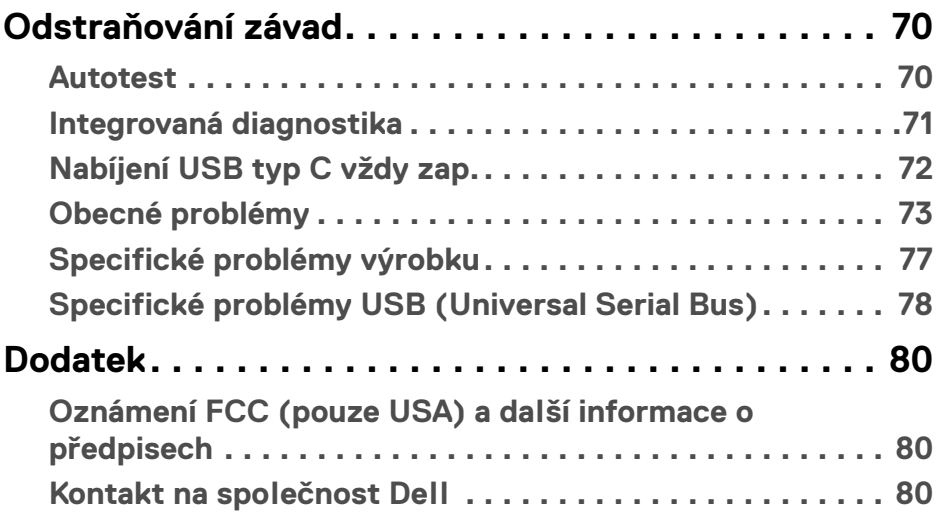

 $\left(\begin{smallmatrix} 0 & 0 \\ 0 & 0 \\ 0 & 0 \end{smallmatrix}\right)$ 

# <span id="page-5-0"></span>**Informace o monitoru**

# <span id="page-5-1"></span>**Obsah balení**

Váš monitor je dodáván s příslušenstvím uvedeným níže v tabulce. Pokud nějaký komponent chybí, obraťte se na technickou podporu Dell. Další informace naleznete v části [Kontakt na společnost Dell](#page-79-3).

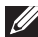

**POZNÁMKA: Některé položky mohou představovat volitelné příslušenství a nemusí být k vašemu monitoru dodávány. Některé funkce nemusí být v určitých zemích k dispozici.**

**POZNÁMKA: Pokud připojujete podstavec, který jste zakoupili z jiného zdroje, postupujte podle pokynů, které s daným podstavcem byly dodány.** 

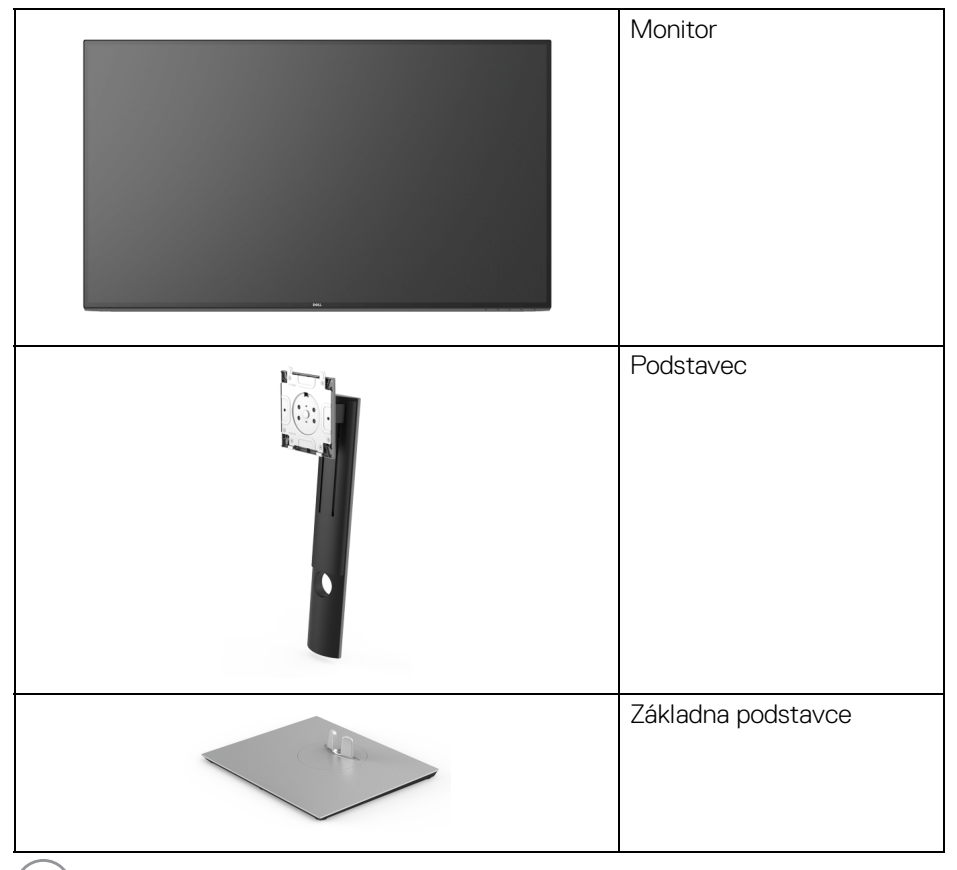

DELL

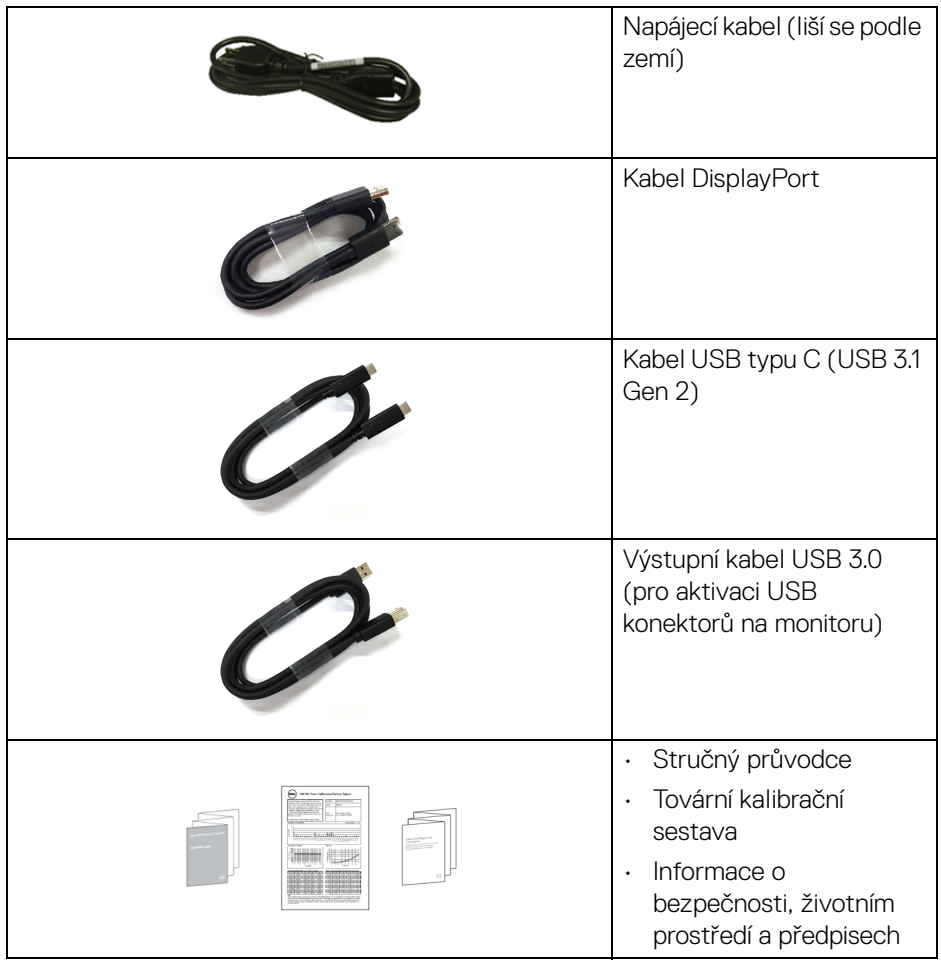

 $($ DELL

# <span id="page-7-0"></span>**Přednosti monitoru**

Monitor **Dell U3219Q** má aktivní matici, technologií TFT (Thin-Film Transistor), Liquid Crystal Display (LCD) a LED podsvícení. Mezi přednosti monitoru patří:

- viditelná plocha 80 cm (31,5 palců) (měřeno úhlopříčně). Rozlišení 3840 x 2160 (16:9) a podpora zobrazení na celou obrazovku pro nižší rozlišení.
- Široký pozorovací úhel umožňuje pohodlné sledování vsedě i ve stoje.
- Barevný rozsah 99% sRGB, 95% DCI-P3 a 99% REC-709 s průměrným Delta  $E < 2.0$ .
- Digitální připojení přes DisplayPort, USB typu C a HDMI.
- Jeden USB typ C pro napájení (PD 90 W) kompatibilního notebooku při přijímání obrazového a datového signálu.
- Možnost naklonění, natočení, nastavení výšky a otočení.
- Ultratenký rámeček minimalizuje mezeru mezi rámečky při použití více monitorů a umožňuje snadnější nastavení a elegantní sledování.
- Odnímatelný podstavec a montážní otvory VESA™ (Video Electronics Standards Association) 100 mm pro flexibilní upevnění.
- Zařízení je vybaveno 2 výstupními porty USB (USB typu B a USB typu C) a 4 vstupními porty USB.
- Plug and play kompatibilita v případě podpory vaším systémem.
- Vestavěný přepínač KVM vám umožňuje ovládat až 2 počítače pomocí jedné sady klávesnice a myši připojené k monitoru.
- Podporuje Aut.přep. KVM pro nastavení více vstupů.
- OSD (On-Screen Display) zobrazení pro snadné nastavení a optimalizaci obrazovky.
- Tlačítko napájení a OSD se zamknou.
- Otvor pro bezpečnostní zámek.
- Zámek podstavce.
- Spotřeba energie v pohotovostním režimu 0,5 W.
- Podporuje výběr režimu Obraz vedle obrazu (PBP) a Obraz v obrazu (PIP).
- Optimalizujte oční komfort pomocí obrazovky bez chvění.
- **VAROVÁNÍ: Možné dlouhodobé účinky emisí modrého světla z monitoru mohou poškodit zrak a způsobit vyčerpání, digitální únavu očí apod. Funkce ComfortView má za cíl snížit množství modrého světla vysílaného z monitoru pro optimalizaci očního komfortu.**

**D**&LL

# <span id="page-8-0"></span>**Popis částí a ovládacích prvků**

#### <span id="page-8-1"></span>**Pohled zepředu**

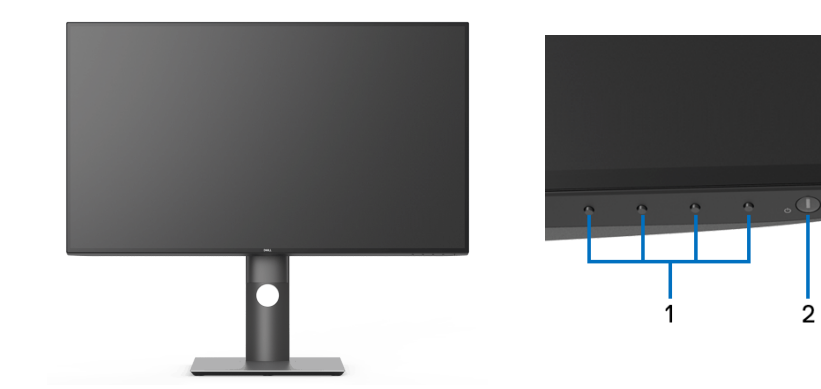

#### **Ovládací prvky na předním panelu**

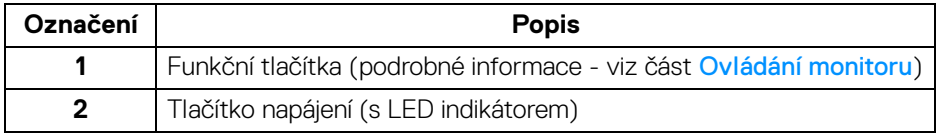

DELL

#### <span id="page-9-0"></span>**Pohled zezadu**

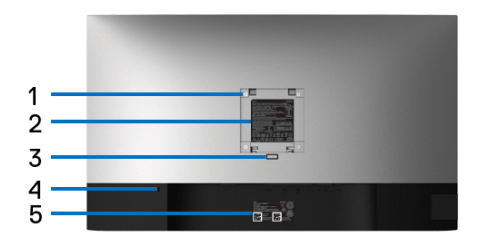

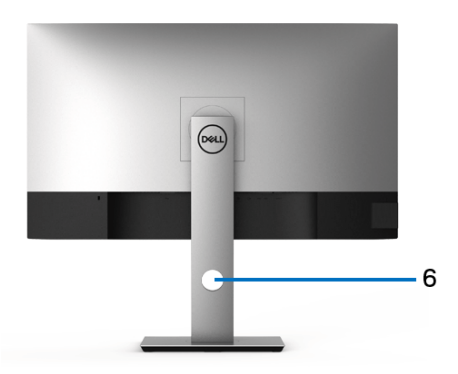

#### **Pohled zezadu - s podstavcem**

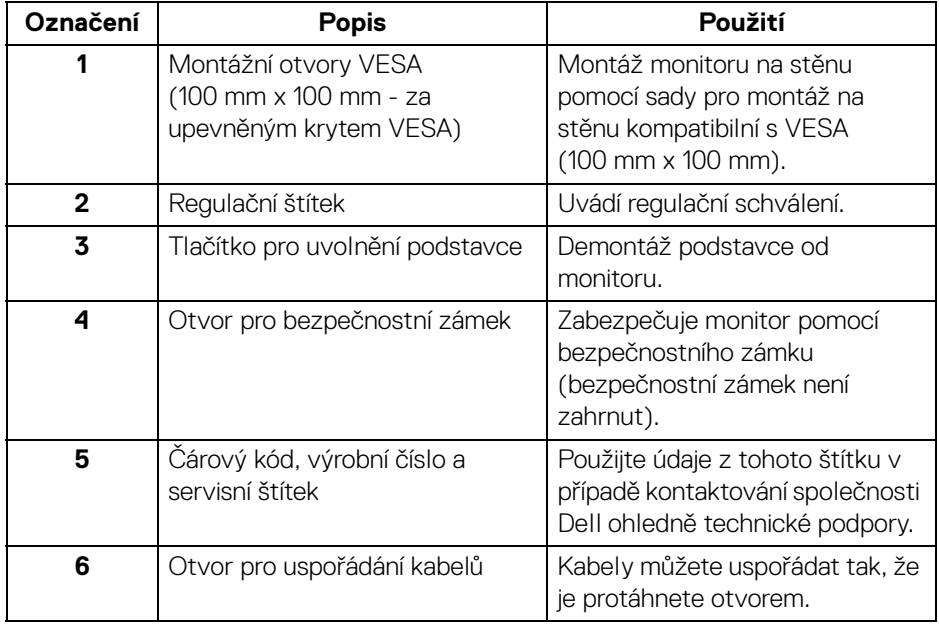

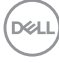

#### <span id="page-10-0"></span>**Boční pohled**

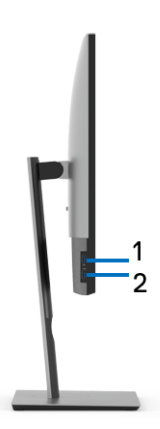

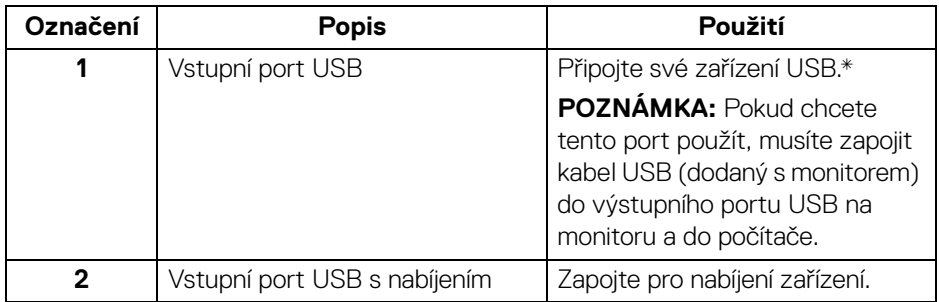

\* Aby nedocházelo k rušení signálu, když se bezdrátové zařízení USB zapojí do vstupního portu USB, NEDOPORUČUJE SE připojovat jakékoli jiné zařízení USB k připojeným portům.

#### <span id="page-11-0"></span>**Pohled zespod**

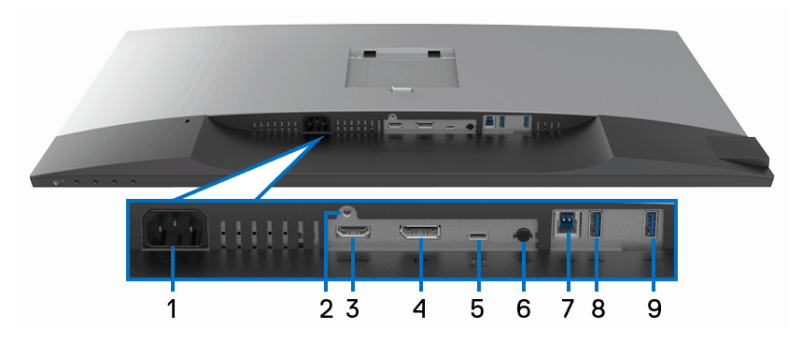

**Pohled zespodu - bez podstavce**

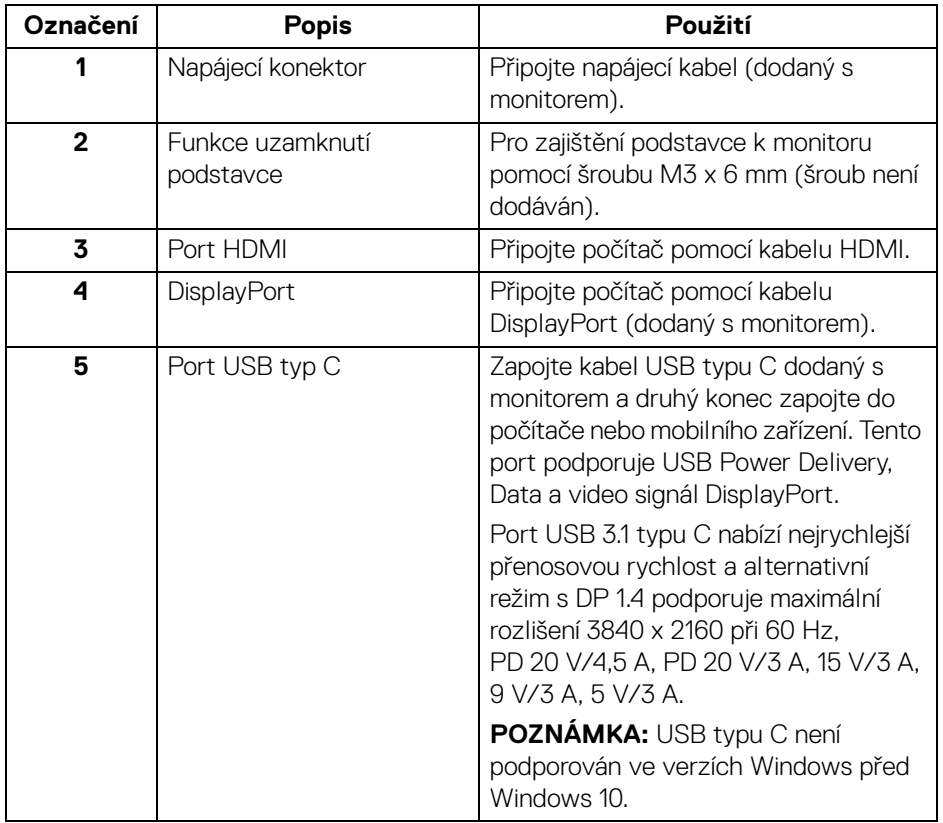

(dell

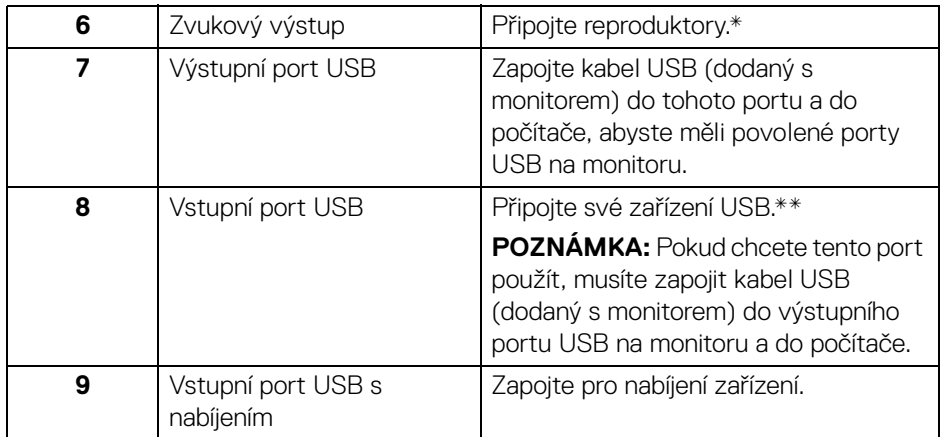

\* Použití sluchátek není podporováno v případě konektoru pro zvukový výstup.

\*\* Aby nedocházelo k rušení signálu, když se bezdrátové zařízení USB zapojí do vstupního portu USB, NEDOPORUČUJE SE připojovat jakékoli jiné zařízení USB k připojeným portům.

# <span id="page-12-0"></span>**Specifikace monitoru**

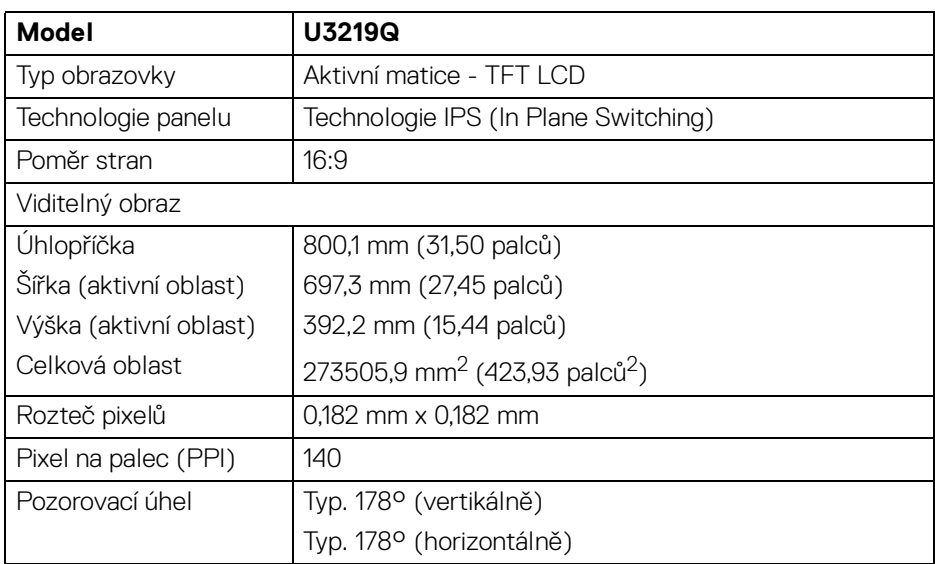

DELI

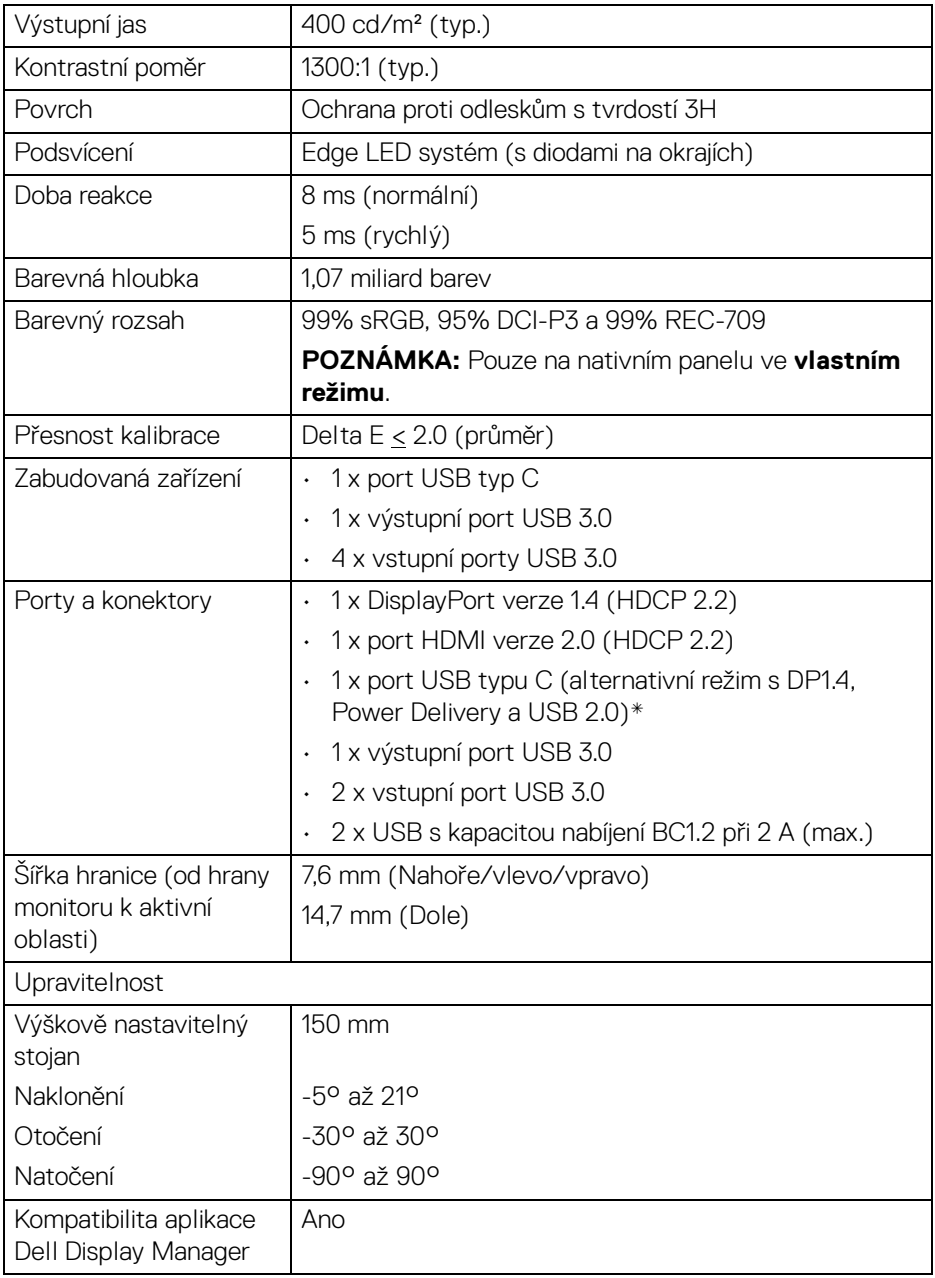

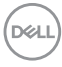

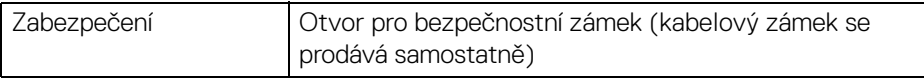

\* DP 1.4 a USB typu C (alternativní režim s DP 1.4): HDR je podporováno, ale HBR3 není podporováno; DP 1.2 je podporováno.

#### <span id="page-14-0"></span>**Specifikace rozlišení**

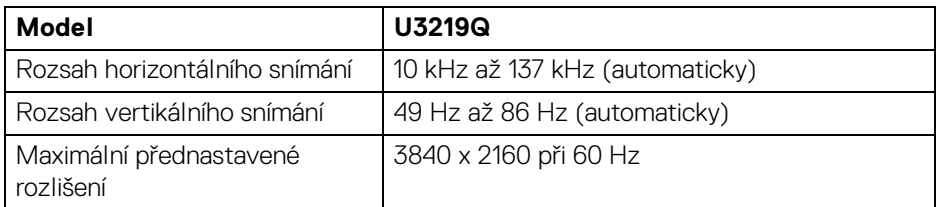

#### <span id="page-14-1"></span>**Podporované video režimy**

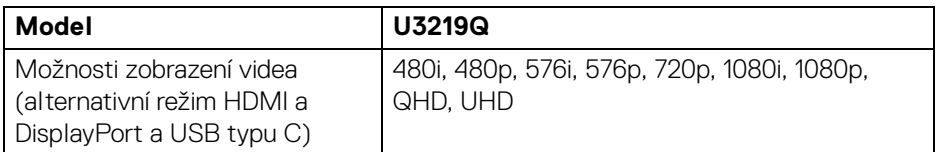

#### <span id="page-14-2"></span>**Přednastavené režimy zobrazení**

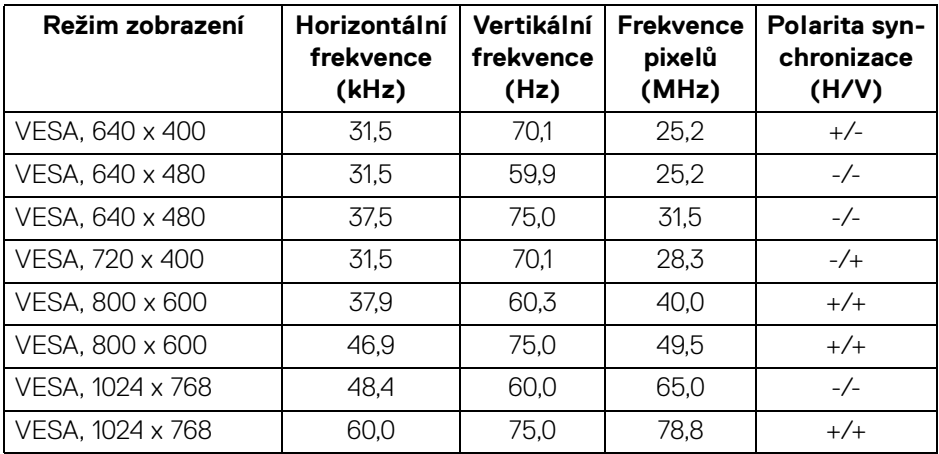

DELI

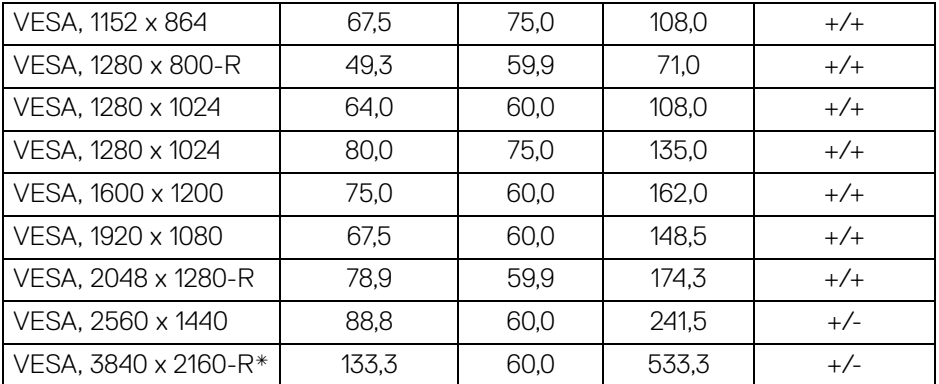

\* Vyžaduje grafickou kartu, která podporuje HDMI 2.0.

#### <span id="page-15-0"></span>**Elektrické specifikace**

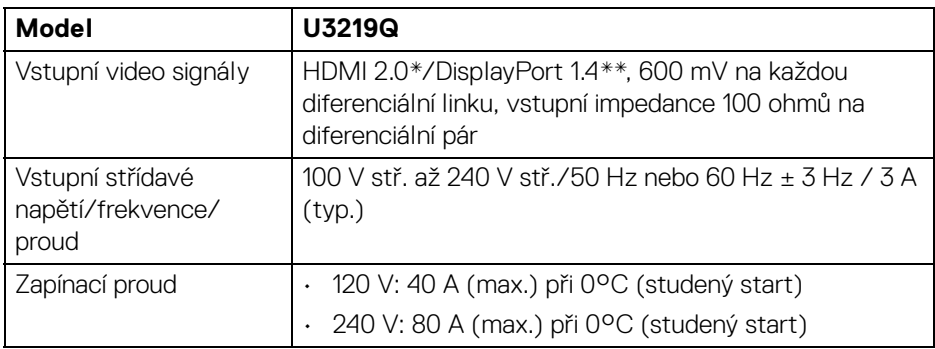

\* Nepodporuje volitelnou specifikaci HDMI 2.0, zahrnuje ethernetový kabel HDMI (HEC), kanál zpětného zvuku (ARC), standardní pro 3D formát a rozlišení a standardní pro rozlišení digitálního kina 4K.

\*\* HDR je podporováno, ale HBR3 není podporováno; DP 1.2 je podporováno.

DELI

<span id="page-16-0"></span>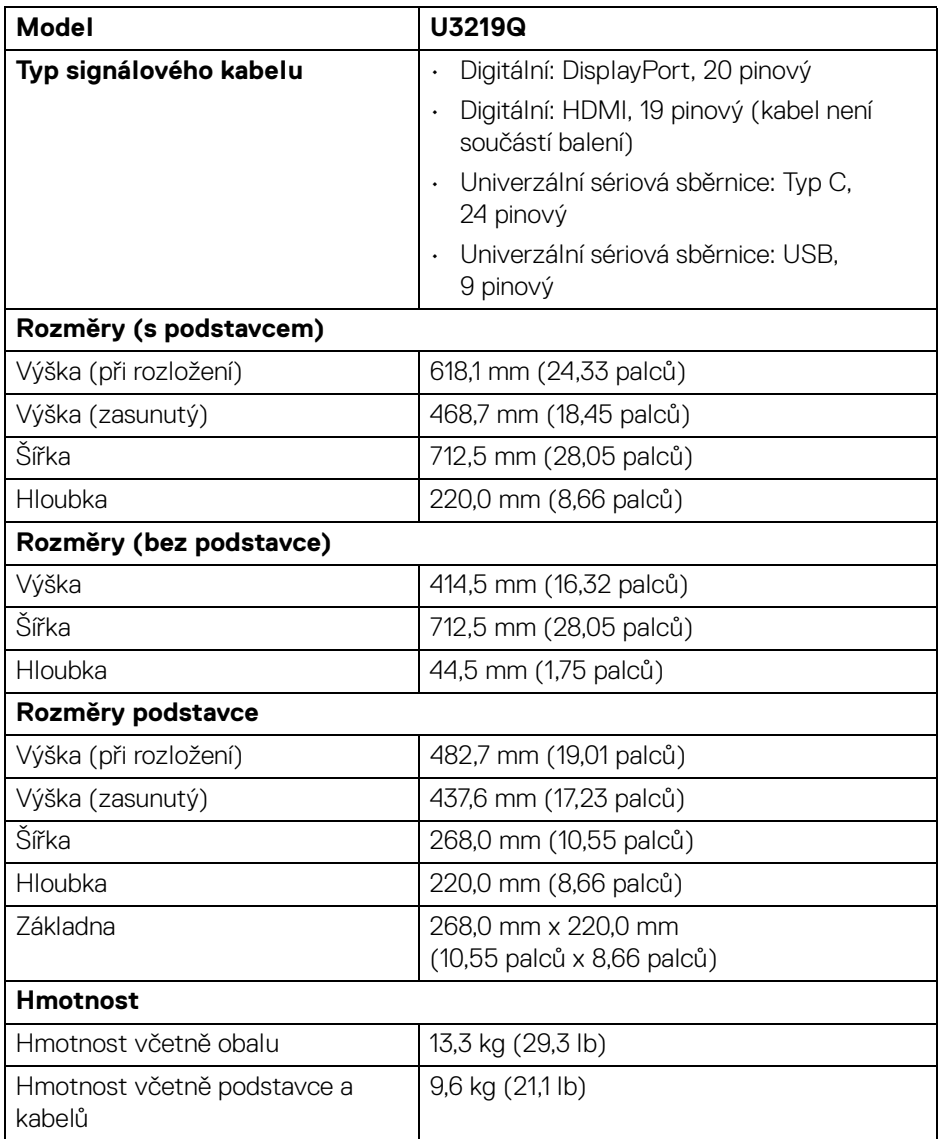

 $($ DELL

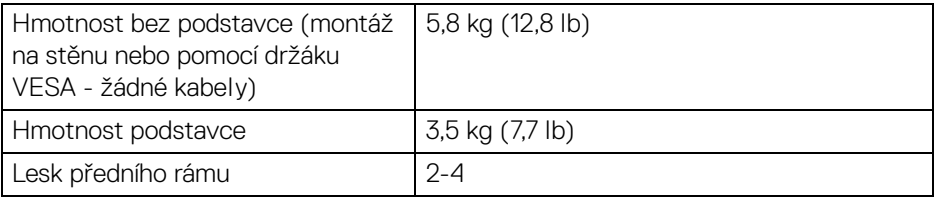

#### <span id="page-17-0"></span>**Vlastnosti prostředí**

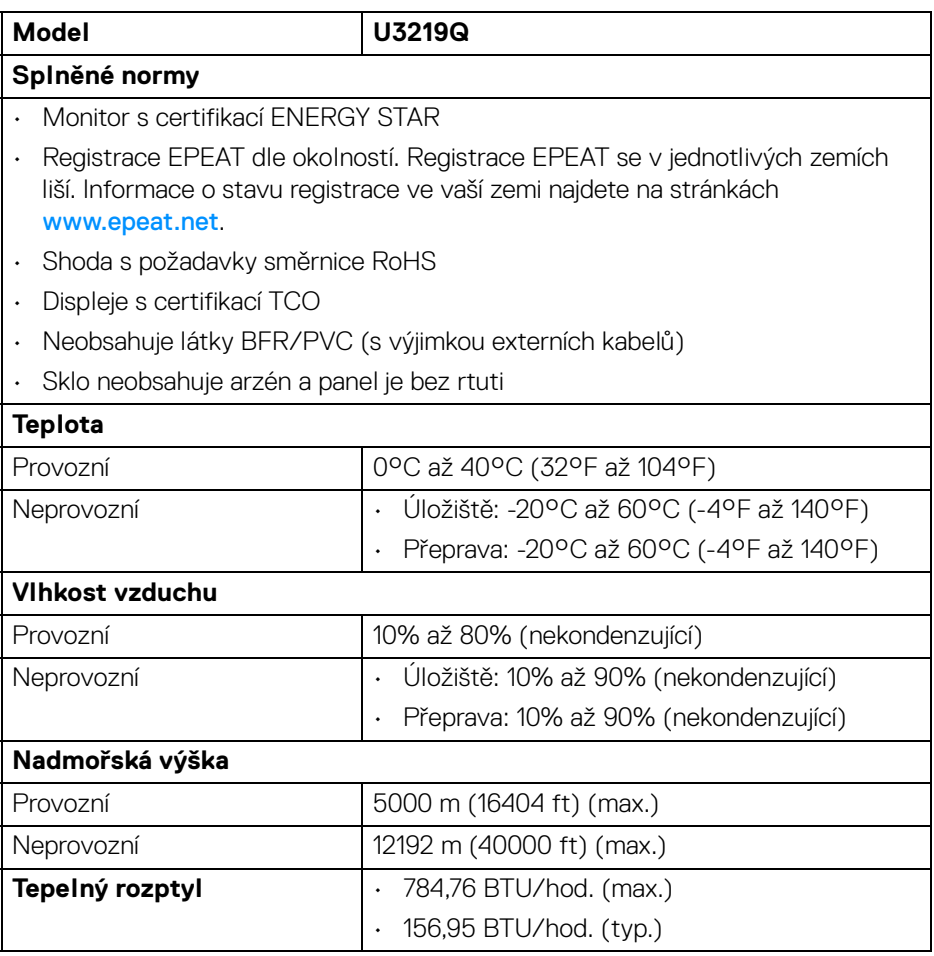

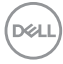

#### <span id="page-18-0"></span>**Režimy řízení spotřeby**

Pokud je vaše grafická karta nebo software nainstalovaný ve vašem počítači kompatibilní se standardem VESA DPM™, umožňuje monitor automatické snížení spotřeby energie, pokud není používán. Jedná se o **režim úspory energie**\*. Pokud počítač rozpozná operaci z klávesnice, myši nebo jiného vstupního zařízení, obnoví monitor automaticky svou činnost. Následující tabulka uvádí spotřebu energie a signalizaci této automatické funkce úspory energie.

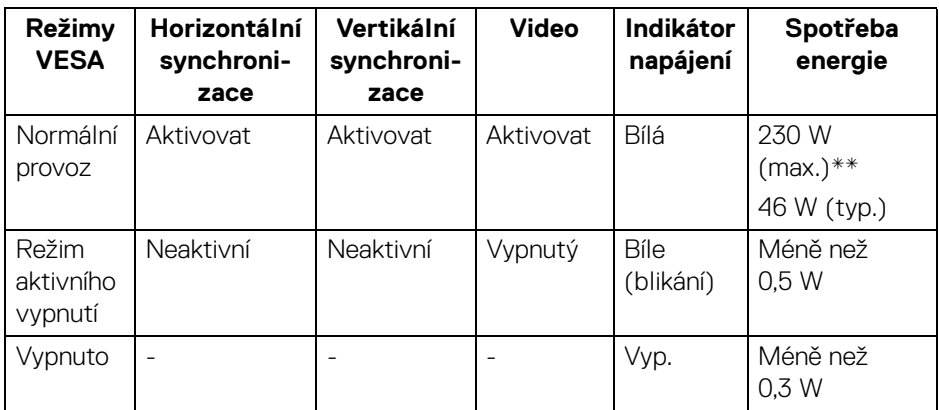

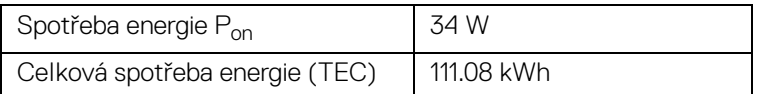

\* Nulové spotřeby energie v režimu VYPNUTÍ lze dosáhnout pouze odpojením napájecího kabelu od monitoru.

\*\* Maximální spotřeba energie s max. jasem a aktivními USB konektory.

Tento dokument je pouze pro informaci a vychází z laboratorních podmínek. Váš produkt se může chovat jinak, v závislosti na softwaru, komponentech a periferních zařízeních, které jste si objednali, a neexistuje žádná povinnost tyto informace aktualizovat. Zákazník by se tedy neměl na tyto informace spoléhat při rozhodování elektrických tolerancích atp. Neposkytujeme žádnou vyjádřenou ani nepřímou záruku přesnosti nebo úplnosti.

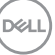

**POZNÁMKA: Tento monitor je certifikován podle normy ENERGY STAR. Tento produkt ve výchozích nastaveních z výroby odpovídá certifikaci ENERGY STAR. Výchozí**  nastavení z výroby lze obnovit pomocí funkce "Factory **Reset" (Obnova nastavení výrobce) v nabídce OSD. Pokud změníte výchozí nastavení z výroby nebo povolíte další funkce, může se zvýšit příkon tak, že převýší uvedený limit certifikace ENERGY STAR.**

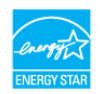

**POZNÁMKA:** 

**Pon: Spotřeba energie při režimu Zapnutí dle definice ENERGY STAR ve verzi 8.0.**

**TEC: Celková spotřeba energie v kWh dle definice ENERGY STAR ve verzi 8.0.**

#### <span id="page-19-0"></span>**Přiřazení pinů**

#### **Konektor DisplayPort**

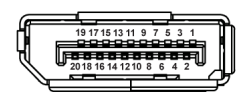

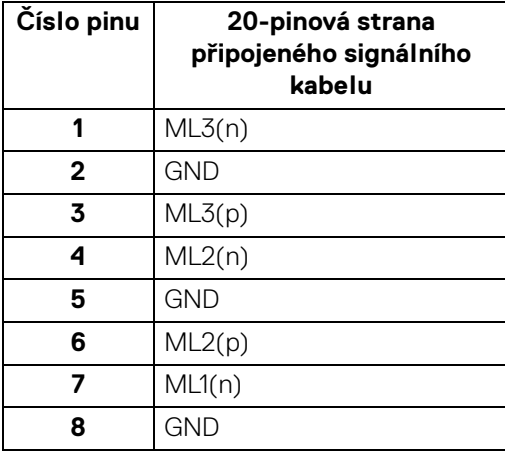

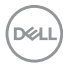

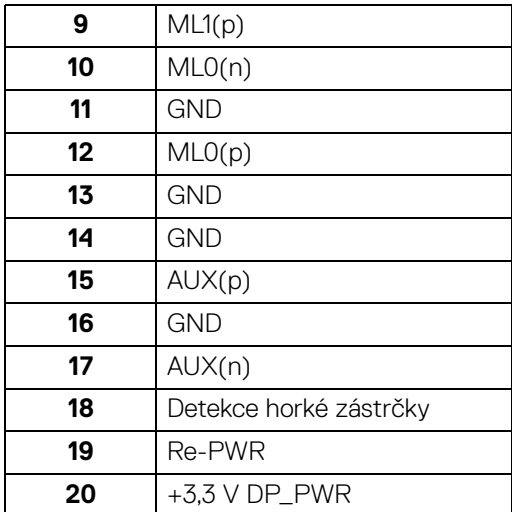

### **Konektor HDMI**

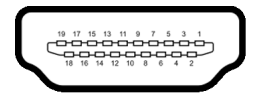

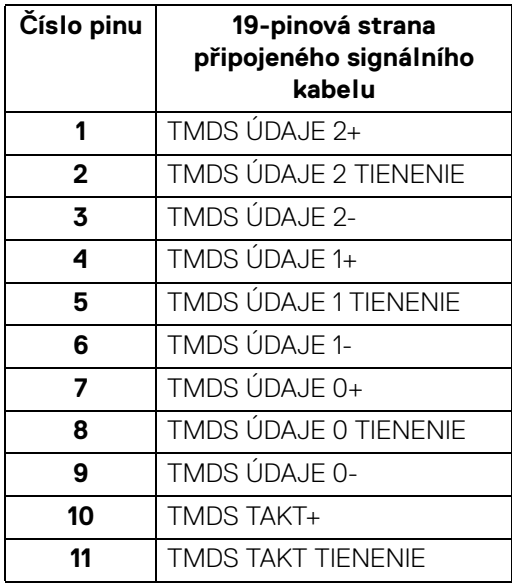

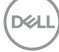

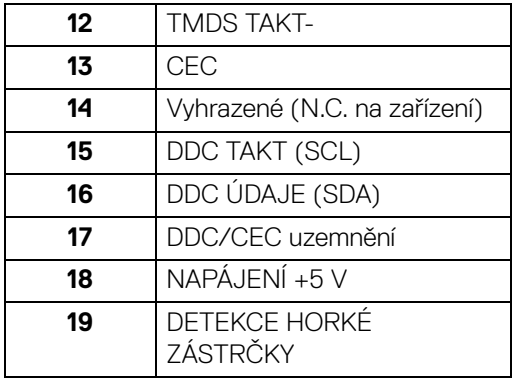

# <span id="page-21-0"></span>**Plug and Play kompatibilita**

Tento monitor můžete nainstalovat v jakémkoliv systému kompatibilním s technologií Plug and Play. Monitor automaticky poskytne počítačovému systému údaje EDID (Extended Display Identification Data) pomocí protokolů DDC (Display Data Channel) tak, aby mohl systém provést vlastní konfiguraci a optimalizovat nastavení monitoru. Většina nastavení monitoru bude provedena automaticky, avšak v případě potřeby může uživatel vybrat odlišná nastavení. Podrobné informace o změně nastavení monitoru - viz část [Ovládání monitoru](#page-35-3).

# <span id="page-21-1"></span>**USB (Universal Serial Bus) rozhraní**

Tato část uvádí informace o USB konektorech, které jsou na monitoru k dispozici.

#### **POZNÁMKA: Tento konektor je kompatibilní s rozhraním Super-Speed USB 3.0.**

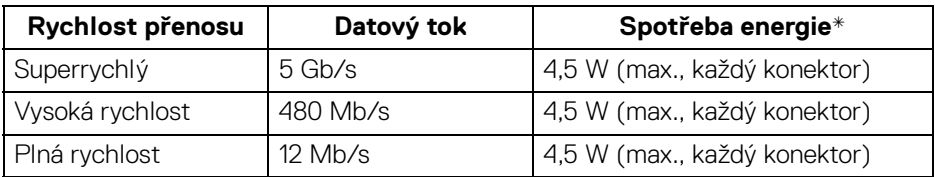

\* Až 2 A na vstupním portu USB (s ikonou baterie  $\left| \right|$  se zařízeními, která jsou kompatibilní s BC1.2 nebo normálními zařízeními USB.

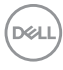

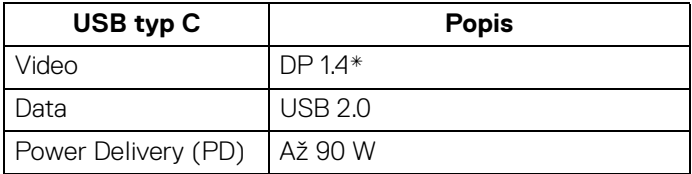

\* HDR je podporováno, ale HBR3 není podporováno; DP 1.2 je podporováno.

#### <span id="page-22-0"></span>**Výstupní konektor USB 3.0**

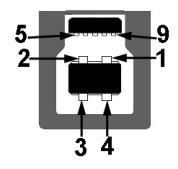

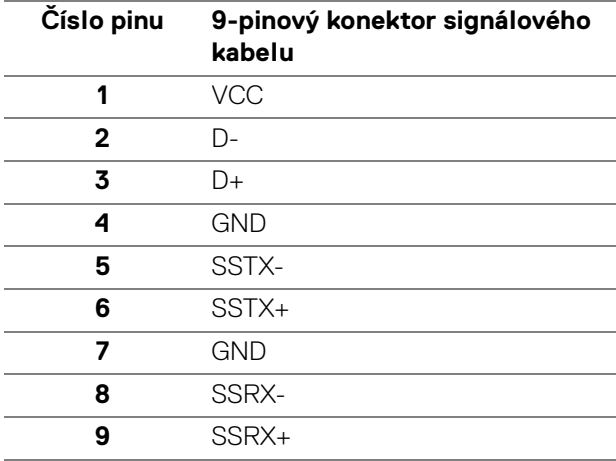

#### <span id="page-23-0"></span>**Vstupní konektor USB 3.0**

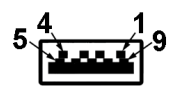

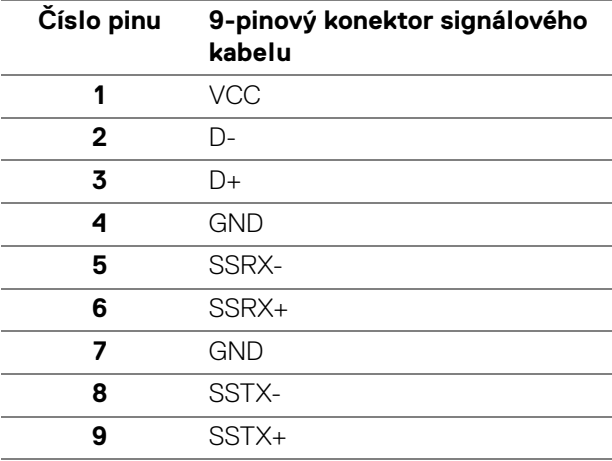

#### <span id="page-23-1"></span>**Konektor USB typu C**

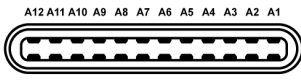

B1 B2 B3 B4 B5 B6 B7 B8 B9 B10 B11 B12

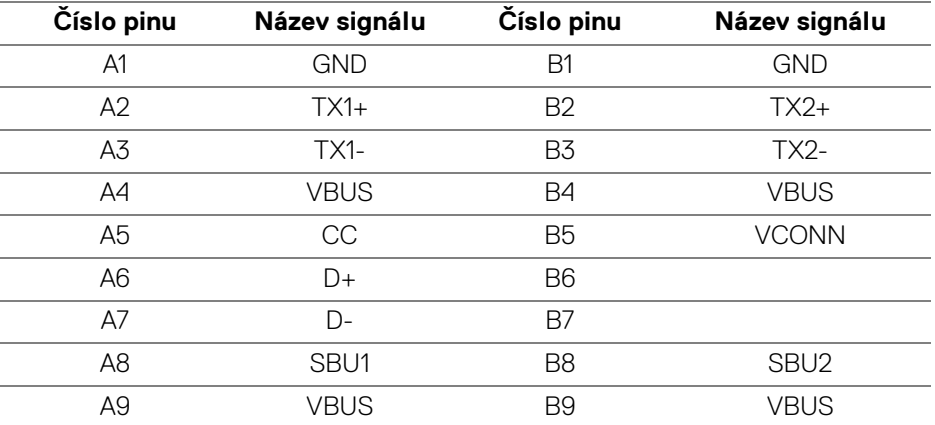

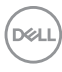

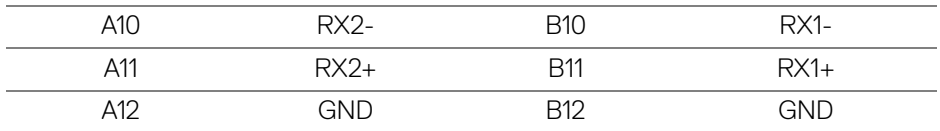

#### <span id="page-24-0"></span>**USB konektory**

- 1 port USB typ C dole
- 1 výstupní dole
- 4 vstupní dole (2) a na straně (2)

Nabíjecí port - port s ikonou baterie **cení podporuje funkci 2 A rychlého** nabíjení, pokud je zařízení kompatibilní s BC1.2.

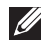

**POZNÁMKA: Pro správnou funkci rozhraní USB 3.0 je vyžadován počítač podporující USB 3.0.**

**POZNÁMKA: Porty USB monitoru pracují, pouze pokud je monitor zapnutý nebo v režimu úspory energie. Pokud monitor Vypnete a opět Zapnete, může obnovení funkce připojených periferních zařízení několik sekund trvat.**

## <span id="page-24-1"></span>**Kvalita LCD monitoru a vadné pixely**

Při výrobě LCD monitoru je běžné, že jeden nebo více pixelů pevně zůstane v neměnném stavu. Tyto neměnné pixely jsou velmi obtížně viditelné a nemají vliv na kvalitu obrazu. Pro podrobné informace o kvalitě monitoru Dell a vadných pixelech navštivte webové stránky <www.dell.com/support/monitors>.

# <span id="page-24-2"></span>**Pokyny k údržbě**

#### <span id="page-24-3"></span>**Čištění monitoru**

**VÝSTRAHA: Před čištěním monitoru si přečtěte a dodržujte**  [Bezpečnostní pokyny](#page-79-4)**.**

#### **VAROVÁNÍ: Před čištěním monitoru odpojte napájecí kabel ze síťové zásuvky.**

Pro dosažení nejlepších výsledků postupujte při vybalování, čištění nebo manipulaci s monitorem podle níže uvedených pokynů:

• K čištění antistatické obrazovky použijte čistý měkký hadřík mírně navlhčený ve vodě. Pokud je to možné, použijte speciální tkaninu nebo roztok na čištění obrazovek vhodný pro antistatický povrch. Nepoužívejte benzín, ředidlo, čpavek, abrazivní čisticí prostředky ani stlačený vzduch.

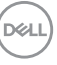

- K čištění monitoru použijte hadřík mírně navlhčený v teplé vodě. Nepoužívejte žádné čisticí prostředky, protože některé z nich by mohly zanechat na monitoru mléčný povlak.
- Pokud si po vybalení monitoru všimnete bílého prášku, setřete jej hadříkem.
- S monitorem zacházejte opatrně, jelikož škrábance a bílé stopy otěru u tmavého monitoru jsou zřetelnější než u světlého monitoru.
- Pro zachování nejlepší kvality obrazu vašeho monitoru používejte dynamicky se měnící spořič obrazovky a vždy monitor vypněte, pokud jej nebudete používat.

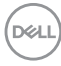

# <span id="page-26-0"></span>**Nastavení monitoru**

## <span id="page-26-1"></span>**Upevnění podstavce**

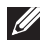

**POZNÁMKA: Při dodání není podstavec namontován.**

**POZNÁMKA: Následující pokyny jsou pouze pro připojení podstavce, který byl dodán s vaším monitorem. Pokud připojujete podstavec, který jste zakoupili z jiného zdroje, postupujte podle pokynů, které s daným podstavcem byly dodány.**

Upevnění podstavce monitoru:

- **1.** Při vyndávání podstavce z horní vycpávky, která jej jistí, postupujte podle pokynů na chlopních krabice.
- **2.** Vložte bloky základny podstavce plně do otvoru v základně.
- **3.** Zvedněte madlo se šroubem a otočte šroub ve směru hodinových ručiček.
- **4.** Po úplném utažení šroubu složte madlo na plocho do dutiny.

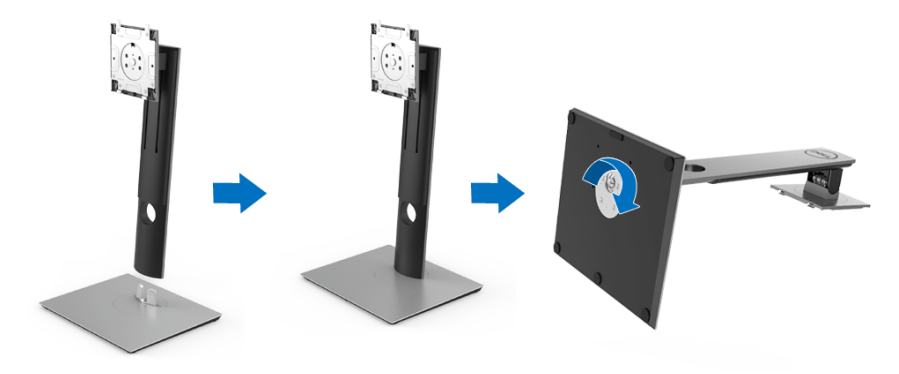

DØL

**Nastavení monitoru │ 27**

**5.** Podle pokynů zvedněte kryt, abyste se dostali k části VESA pro podstavec.

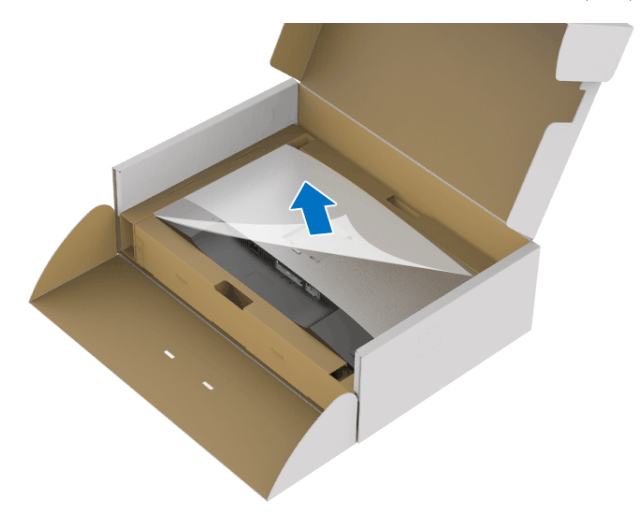

- **6.** Upevněte podstavec k monitoru.
	- **a.** Vložte dvě západky v horní části podstavce do drážky na zadní straně monitoru.
	- **b.** Zatlačte podstavec tak, aby zapadl na místo.

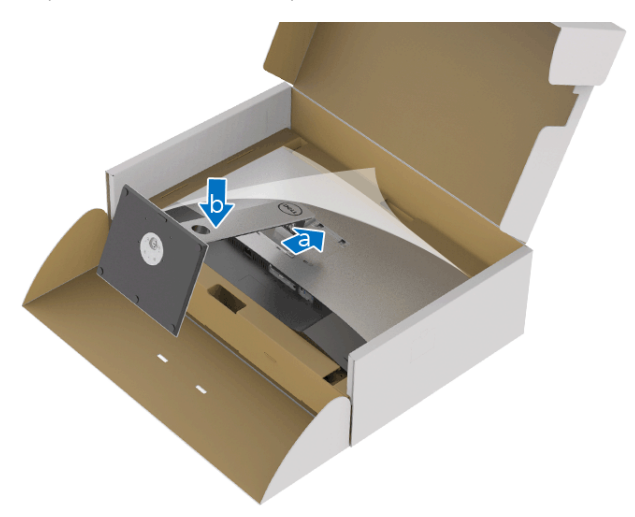

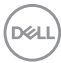

**7.** Umístěte monitor na výšku.

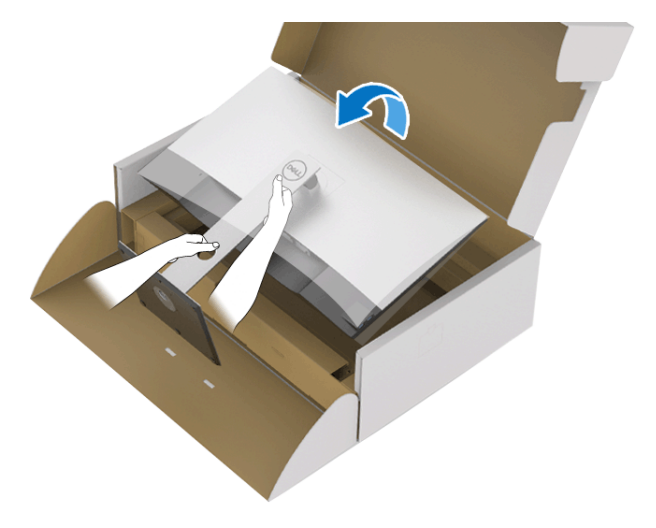

- **POZNÁMKA: Opatrně monitor zvedejte tak, aby se nesklouzl nebo nespadl.**
	- **8.** Sejměte kryt z monitotu.

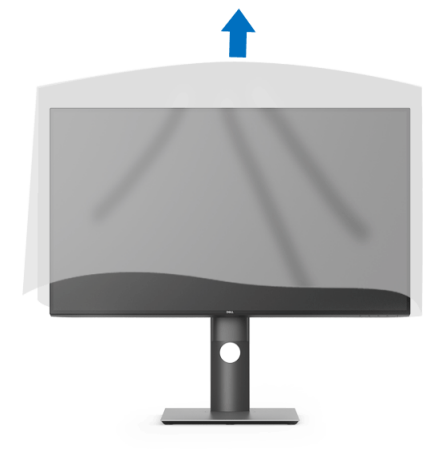

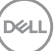

## <span id="page-29-0"></span>**Připojení monitoru**

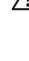

**VAROVÁNÍ: Před prováděním jakéhokoliv postupu v této části si prosím přečtěte část** [Bezpečnostní pokyny](#page-79-4)**.**

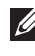

**POZNÁMKA: Veďte kabely otvorem pro uspořádání kabelů a teprve potom je zapojte.**

**POZNÁMKA: Nepřipojujte všechny kabely k počítači současně.**

**POZNÁMKA: Uvedené obrázky slouží pouze pro ilustrační účely. Skutečný vzhled počítače se může lišit.**

Připojení monitoru k počítači:

- **1.** Vypněte počítač a odpojte napájecí kabel.
- **2.** Připojte kabel DisplayPort, HDMI nebo USB typu C od monitoru k počítači.

### <span id="page-29-1"></span>**Připojení kabelu DisplayPort (DisplayPort na DisplayPort)**

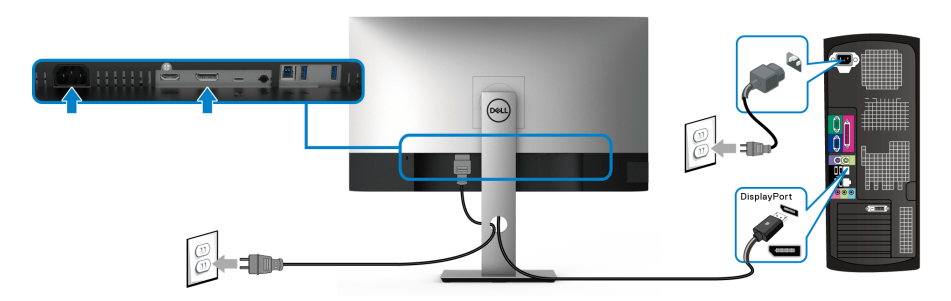

- **POZNÁMKA: Výchozí nastavení z výroby je DP1.4 (DP1.2 je podporováno). Pokud monitor nezobrazí obsah po zapojení kabelu DisplayPort, postupujte podle kroků níže a změňte nastavení na DP1.1:**
	- Pro aktivaci nabídky OSD stiskněte libovolné tlačítko (kromě tlačítka  $\blacksquare$ ).
	- Pomocí tlačítek **a z** zvýrazněte **Input Source (Vstupní zdroj)**, potom

pomocí tlačítka v vstupte do podnabídky.

- Pomocí tlačítek a **z** zvýrazněte **DP**.
- Stiskněte a podržte tlačítko **v** přibližně 10 sekund a zobrazí se zpráva o konfiguraci DisplayPort.

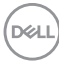

• Pomocí tlačítka vyberte **Disable (Zakázat)** a změňte nastavení.

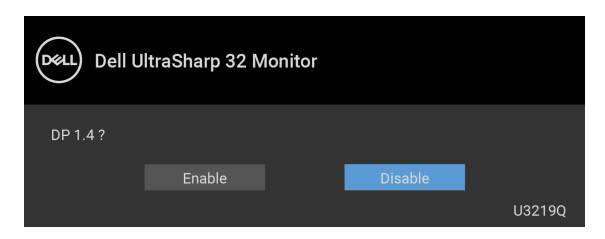

Opakujte výše uvedené kroky pro změnu nastavení formátu DisplayPort, pokud je to nutné.

#### <span id="page-30-0"></span>**Připojení kabelu HDMI (volitelně)**

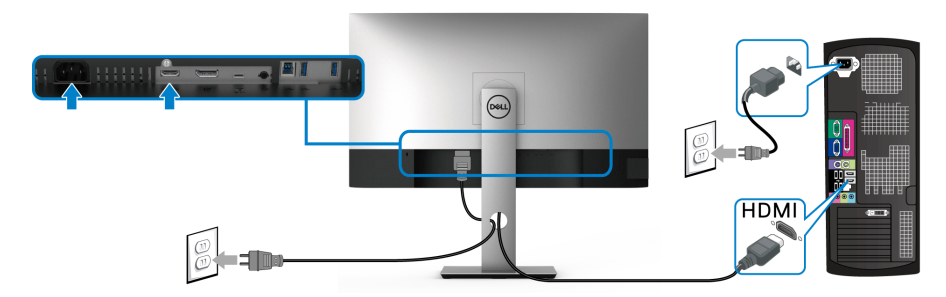

- **POZNÁMKA: Výchozí tovární nastavení je HDMI 2.0. Pokud monitor nezobrazí obsah po zapojení kabelu HDMI, postupujte podle kroků níže a změňte nastavení z HDMI 2.0 na HDMI 1.4:**
	- Pro aktivaci nabídky OSD stiskněte libovolné tlačítko (kromě tlačítka  $\bullet$ ).
	- Pomocí tlačítek  $\bigcirc$  a  $\bigcirc$  zvýrazněte **Input Source (Vstupní zdroj)**, potom pomocí tlačítka v vstupte do podnabídky.
	- Pomocí tlačítek a zvýrazněte **HDMI**.
	- Stiskněte a podržte tlačítko **v** přibližně 10 sekund a zobrazí se zpráva o konfiguraci HDMI.

DØL

• Pomocí tlačítka **v**yberte **Disable (Zakázat)** a změňte nastavení.

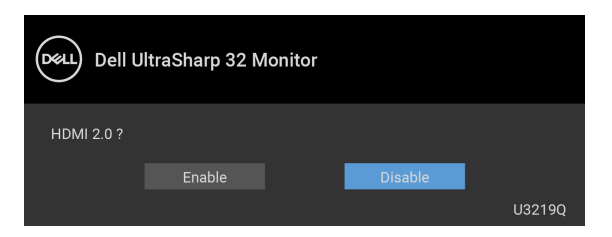

Opakujte výše uvedené kroky pro změnu nastavení formátu HDMI, pokud je to nutné.

#### <span id="page-31-0"></span>**Připojení kabelu USB (typ C)**

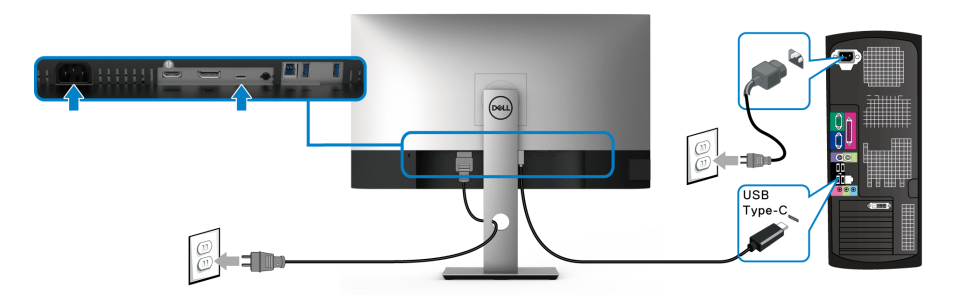

#### **POZNÁMKA: Použijte pouze kabelu USB typ C dodaný s monitorem.**

- Tento port podporuje alternativní režim DisplayPort (pouze standard DP 1.4).
- Port USB typ C kompatibilní s technologií Power Delivery (PD verze 2.0) dodává napájení až 90 W.
- Pokud váš notebook pro provoz potřebuje více než 90 W a baterie je vybitá, je možné, že se nebude napájet ani nabíjet pomocí portu USB PD tohoto monitoru.

#### <span id="page-31-1"></span>**Připojení USB 3.0 kabelu**

**POZNÁMKA: Abyste předešli poškození nebo ztrátě dat, před odpojením výstupního portu USB se ujistěte, že počítač připojený k výstupnímu portu USB nepoužívá ŽÁDNÉ paměťové zařízení USB.**

Po dokončení připojení kabelu DisplayPort/HDMI/USB typu C proveďte níže uvedený postup pro připojení USB 3.0 kabelu k počítači a dokončení nastavení vašeho monitoru:

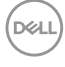

**1. a. Připojte jeden počítač:** propojte výstupní port USB 3.0 (kabel součástí dodávky) s vhodným portem USB 3.0 na počítači.

**b. Připojte dva počítače\*:** propojte výstupní port USB 3.0 (kabel součástí dodávky) a port USB typu C (kabel součástí dodávky) s příslušnými porty USB na dvou počítačích. Potom pomocí nabídky OSD vyberte mezi výstupním zdrojem USB a vstupními zdroji. Viz část [USB Select Switch \(Přepínač USB\)](#page-48-0).

- **2.** Připojte periferní zařízení USB 3.0 k vstupním portům USB 3.0 na monitoru.
- **3.** Připojte napájecí kabely počítače (nebo počítačů) a monitoru do blízké síťové zásuvky.

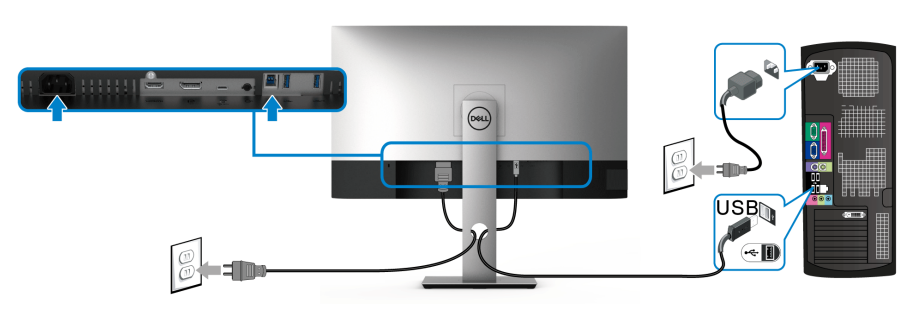

**a. Připojte jeden počítač**

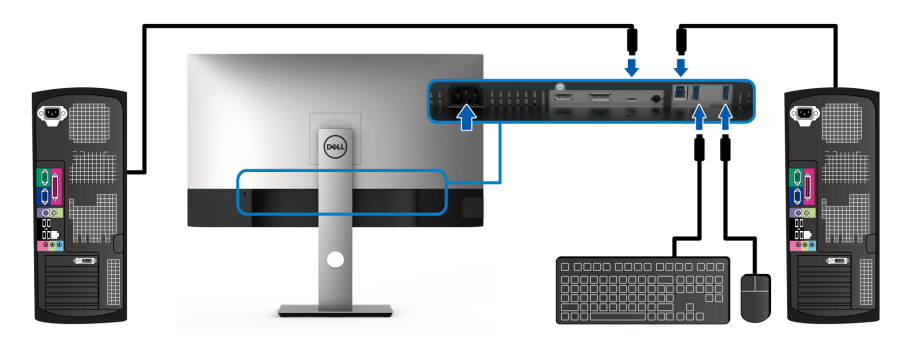

**b. Připojte dva počítače**

\* Při připojení dvou počítačů k monitoru nakonfigurujte nastavení **USB Selection (Výběr USB)** z nabídky OSD pro sdílení jedné sady klávesnice a myši připojené k monitoru mezi dvěma počítači. Podrobné informace - viz [USB Selection \(Výběr](#page-49-0)  [USB\)](#page-49-0) a [Nastavení přepínače KVM](#page-60-1).

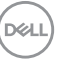

**4.** Zapněte monitor a počítač.

Pokud se na monitoru zobrazí obraz, je instalace dokončena. Pokud se obraz nezobrazí, viz část [Specifické problémy USB \(Universal Serial Bus\)](#page-77-1).

**5.** Použijte otvor na monitoru pro uspořádání kabelů.

# <span id="page-33-0"></span>**Uspořádání kabelů**

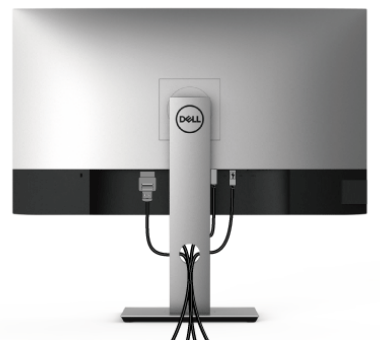

Po připojení všech kabelů k monitoru a počítači (viz část [Připojení monitoru](#page-29-0)) uspořádejte kabely výše uvedeným způsobem.

### <span id="page-33-1"></span>**Demontáž podstavce**

- **POZNÁMKA: Abyste zabránili poškrábání obrazovky LCD při demontáži podstavce, položte monitor na měkký čistý povrch.**
- **POZNÁMKA: Následující pokyny jsou pouze pro připojení podstavce, který byl dodán s vaším monitorem. Pokud připojujete podstavec, který jste zakoupili z jiného zdroje, postupujte podle pokynů, které s daným podstavcem byly dodány.**

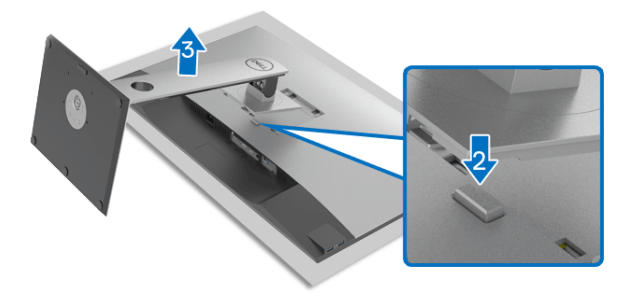

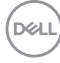

Demontáž podstavce:

- **1.** Umístěte monitor na měkkou látku nebo hadřík.
- **2.** Podržte stisknuté tlačítko pro uvolnění podstavce.
- **3.** Zvedněte podstavec nahoru směrem od monitoru.

# <span id="page-34-0"></span>**Montáž na stěnu pomocí držáku VESA (volitelně)**

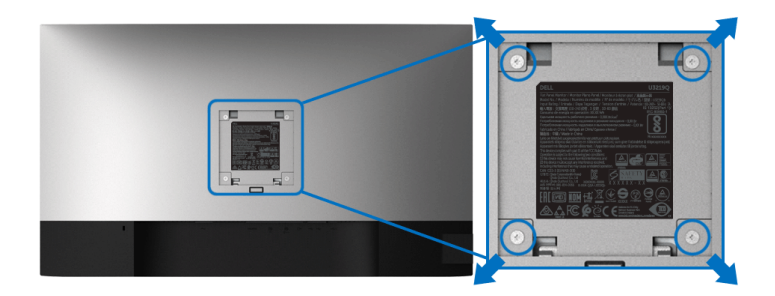

(Rozměry šroubu: M4 x 10 mm).

Postupujte podle pokynů, které jsou přiloženy k sadě pro montáž na stěnu kompatibilní s VESA.

- **1.** Umístěte monitor na měkkou látku nebo hadřík a položte jej na stabilní rovný povrch.
- **2.** Demontujte podstavec. (Viz část [Demontáž podstavce](#page-33-1))
- **3.** Pomocí křížového šroubováku odšroubujte čtyři šrouby zajišťující plastový kryt.
- **4.** Upevněte k monitoru montážní držák, který je součástí sady pro montáž na stěnu.
- **5.** Upevněte monitor na stěnu. Více informací najdete v dokumentaci, která byla zaslána spolu se sadou pro montáž na stěnu.

#### **POZNÁMKA: Pouze pro použití s držákem pro montáž na stěnu schváleným akreditovanou institucí s minimální hmotností/nosností 23,2 kg.**

# <span id="page-35-3"></span><span id="page-35-0"></span>**Ovládání monitoru**

# <span id="page-35-1"></span>**Zapnutí monitoru**

Zapněte monitor stisknutím tlačítka napájení.

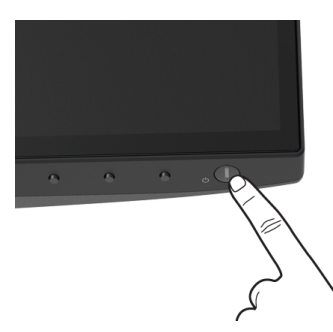

# <span id="page-35-2"></span>**Použití ovládacích prvků na předním panelu**

Ovládací tlačítka na přední straně monitoru použijte pro úpravu nastavení.

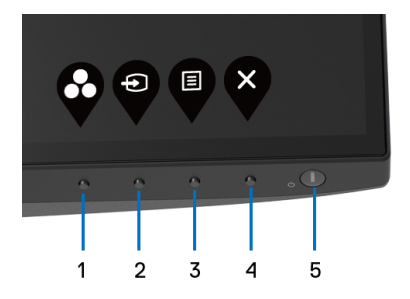

Následující tabulka popisuje tlačítka na předním panelu:

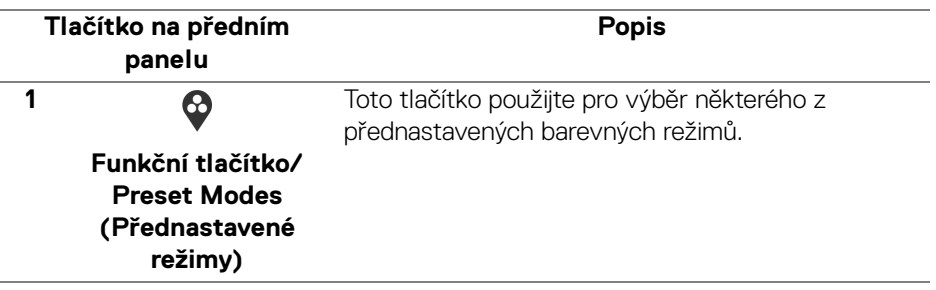

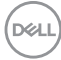
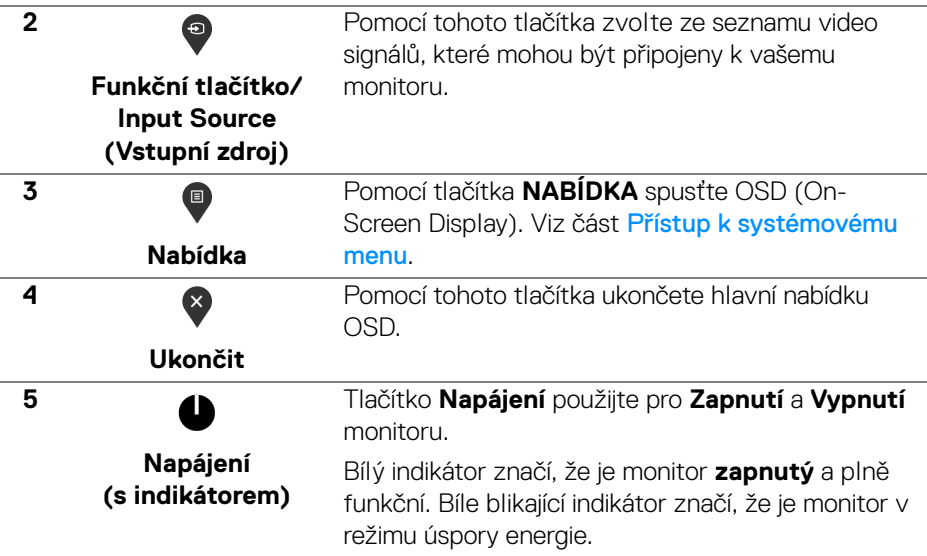

## **Tlačítko na předním panelu**

Tlačítka na přední straně monitoru použijte pro úpravu nastavení obrazu.

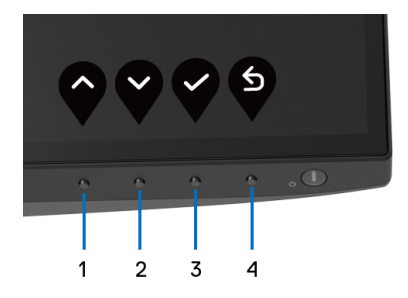

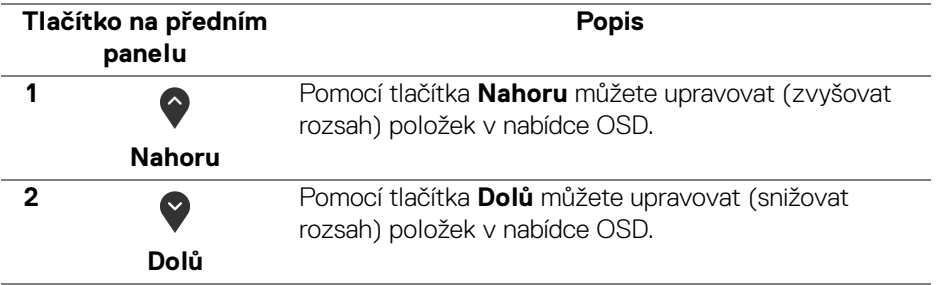

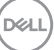

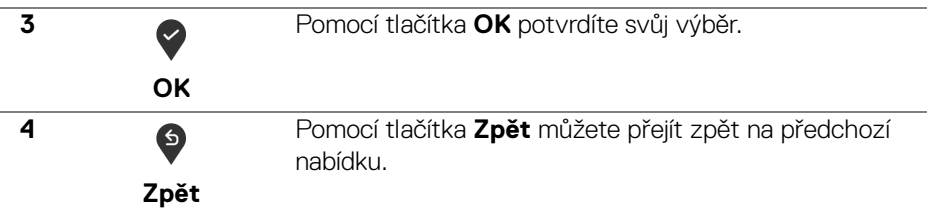

## <span id="page-37-1"></span>**Použití OSD (On-Screen Display) menu**

<span id="page-37-0"></span>**Přístup k systémovému menu**

- **POZNÁMKA: Pokud změníte nastavení a potom buď zobrazíte jiné menu, nebo ukončíte OSD menu, monitor automaticky uloží změněná nastavení. V případě, že změníte nastavení a počkáte, dokud OSD menu nezmizí, budou změny rovněž uloženy.**
	- **1.** Stiskněte tlačítko **p**oro spuštění OSD menu a zobrazení hlavního menu.

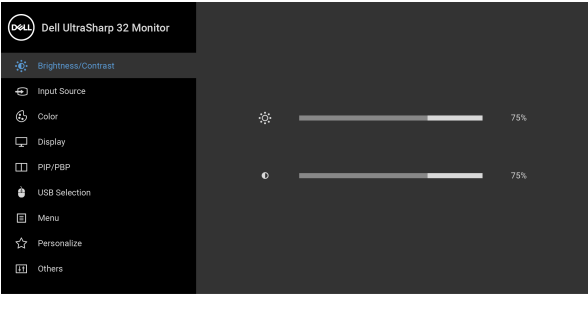

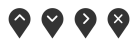

- **2.** Stiskněte tlačítka  $\bullet$  a  $\bullet$  pro pohyb mezi jednotlivými položkami nastavení. Při pohybu z jedné ikony na druhou bude název vybrané položky zvýrazněn. Úplný seznam všech dostupných položek nastavení monitoru je uveden v tabulce níže.
- **3.** Jednou stiskněte tlačítko **D** nebo **D** nebo **D** pro aktivaci zvýrazněné položky.
- **POZNÁMKA: Zobrazená směrová tlačítka (a tlačítko OK) se mohou lišit podle vybrané nabídky. Proveďte výběr pomocí dostupných tlačítek.**
	- **4.** Stiskněte tlačítka  $\bullet$  a  $\bullet$  pro výběr požadované možnosti.

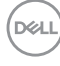

- **5.** Stiskněte tlačítko  $\diamondsuit$  pro otevření podnabídky a potom podle ukazatelů v nabídce použijte směrová tlačítka pro provedení změn.
- **6.** Stiskněte tlačítko  $\bullet$  pro návrat do hlavního menu.

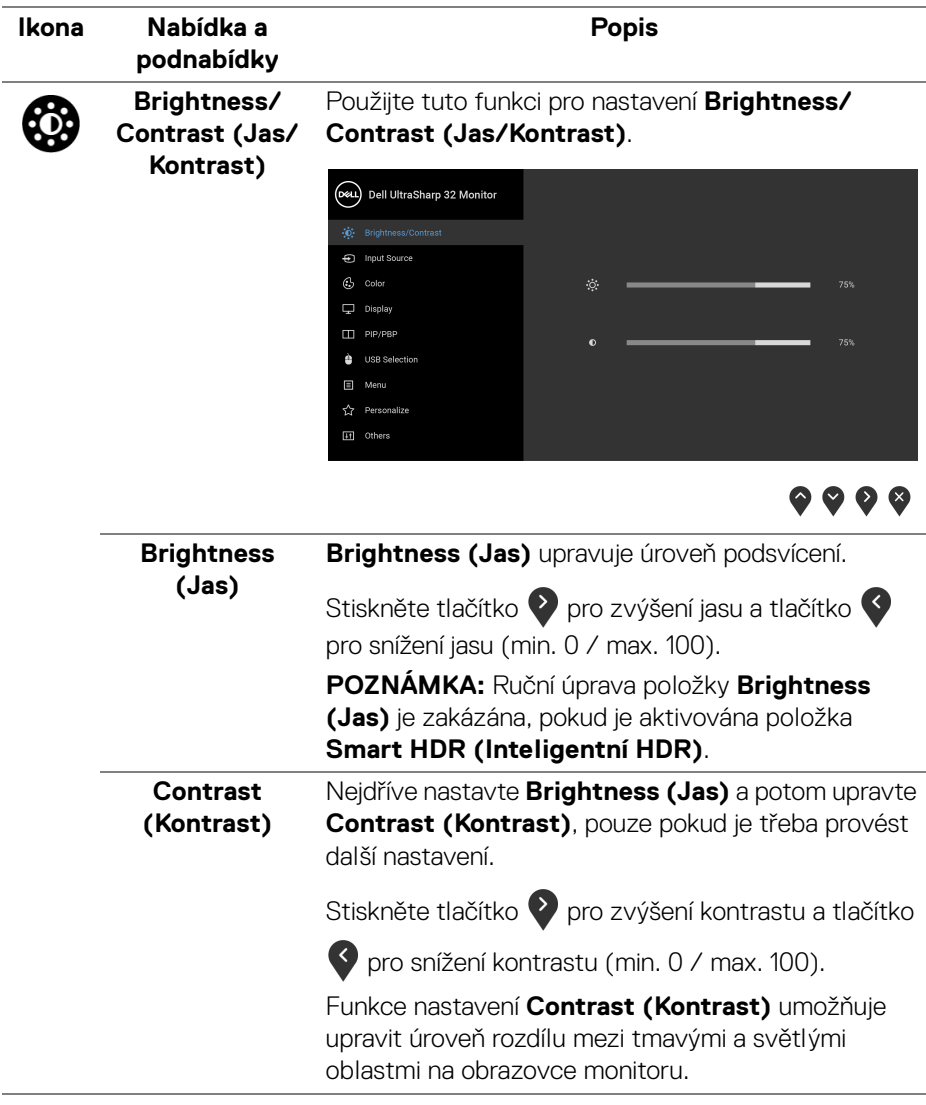

DELI

# 6

#### **Input Source (Vstupní zdroj)**

Pomocí nabídky **Input Source (Vstupní zdroj)** můžete vybírat mezi různými video signály, které mohou být připojeny k vašemu monitoru.

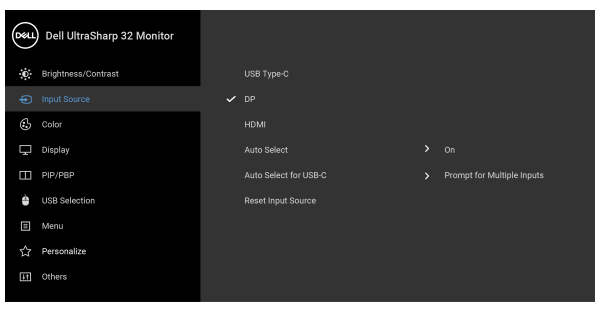

 $\bullet\bullet\bullet\bullet$ 

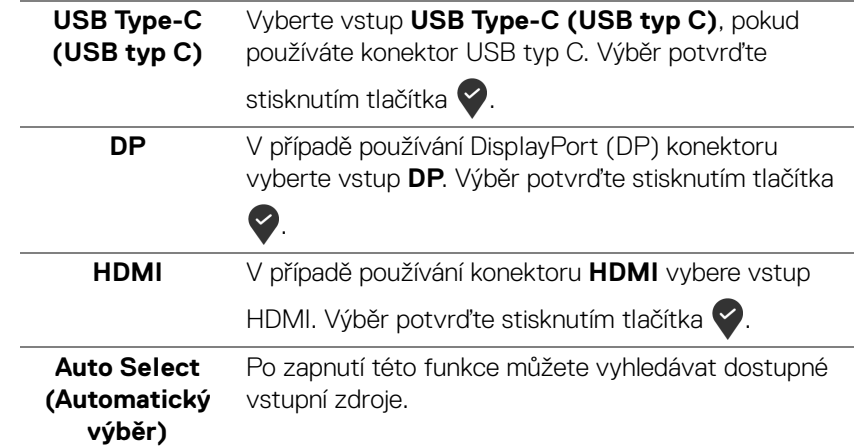

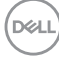

<span id="page-40-0"></span>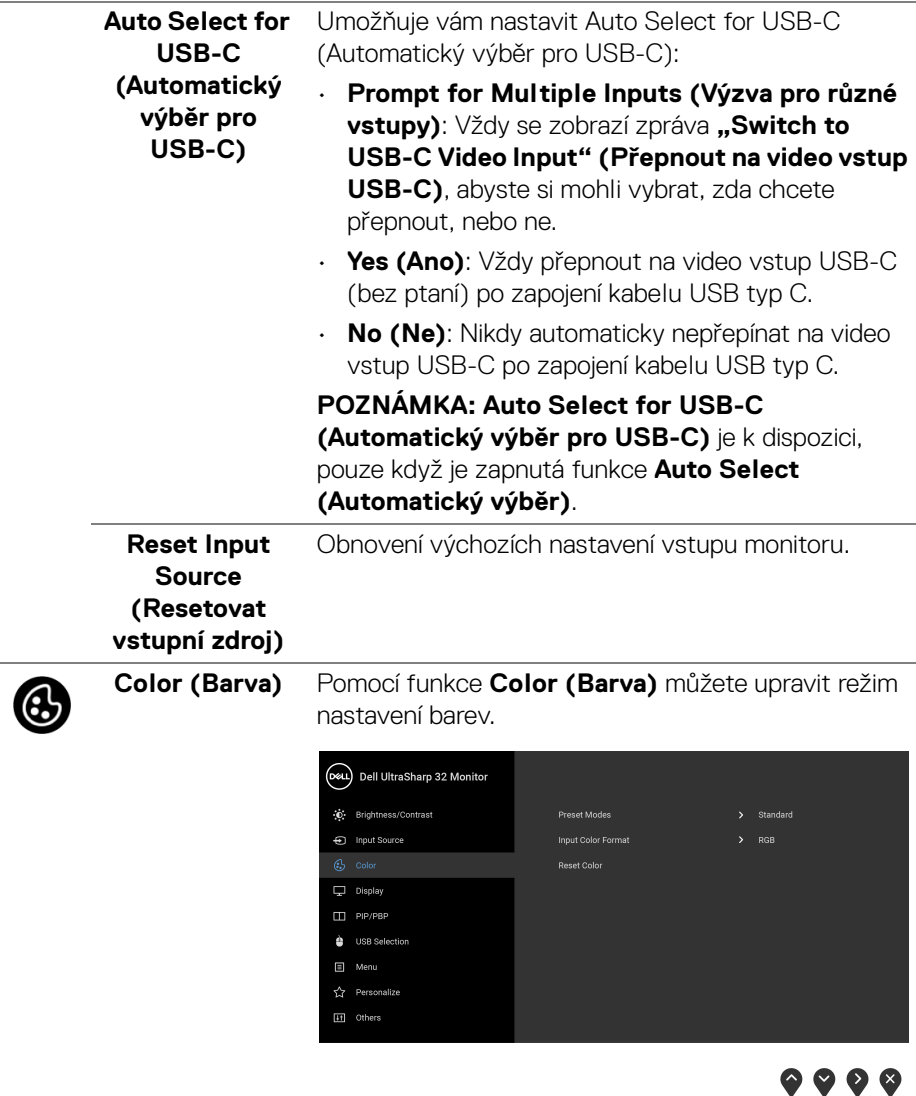

 $\overline{\phantom{a}}$ 

 $($ DELL

#### **Preset Modes (Přednastavené režimy)**

Umožňuje vám výběr některého z přednastavených barevných režimů.

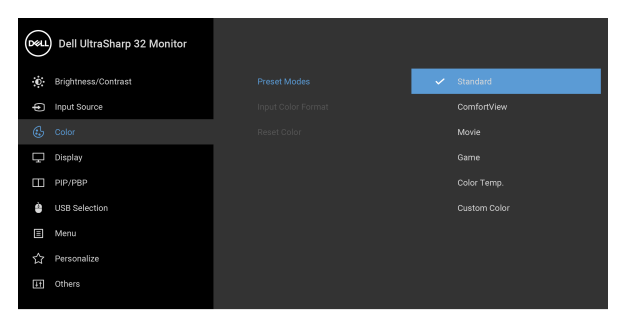

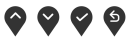

- **Standard (Standardní)**: Použití výchozích nastavení barev monitoru. Jedná se o výchozí režim.
- **ComfortView**: Snižuje úroveň modrého světla vyzařovaného z obrazovky, aby sledování bylo pohodlnější pro oči.

**VAROVÁNÍ: Možné dlouhodobé účinky emisí modrého světla z monitoru mohou způsobit zranění, jako je digitální únava očí, vyčerpání a poškození zraku. Používání monitoru po dlouhou dobu může také vést k bolesti v částech těla, jako je krk, paže, záda a ramena.**

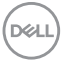

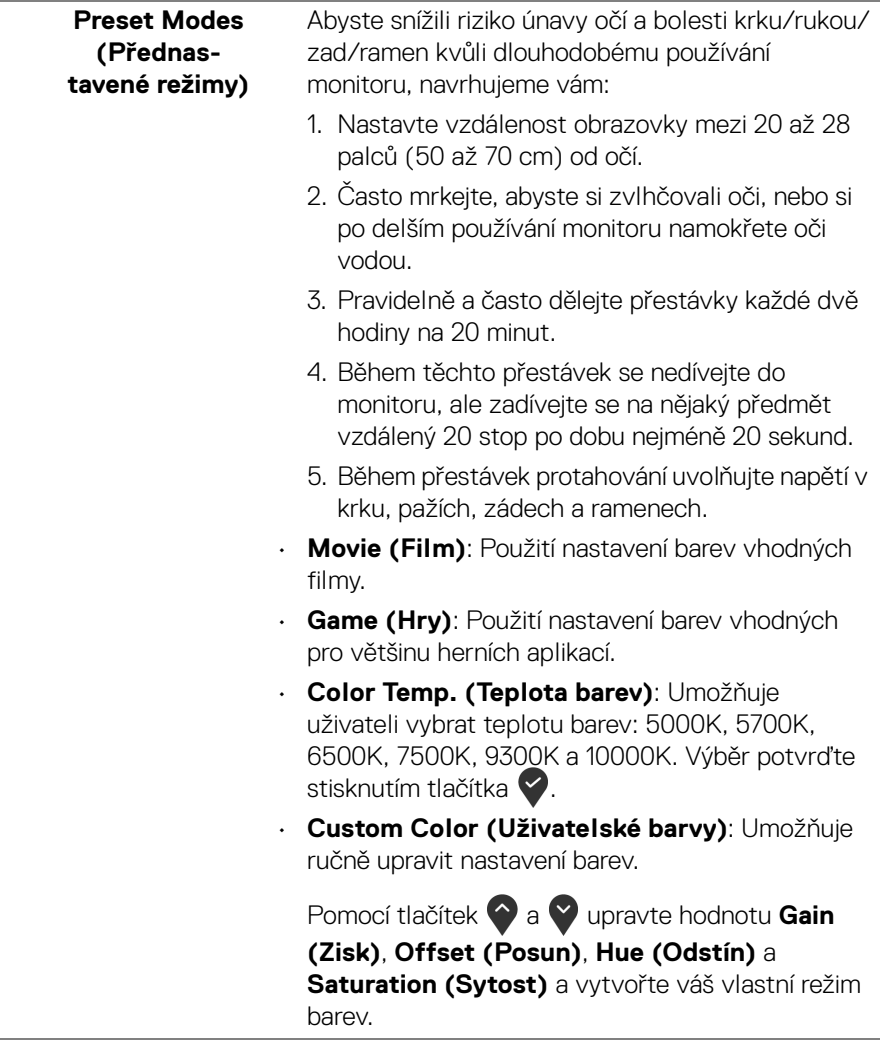

(dell

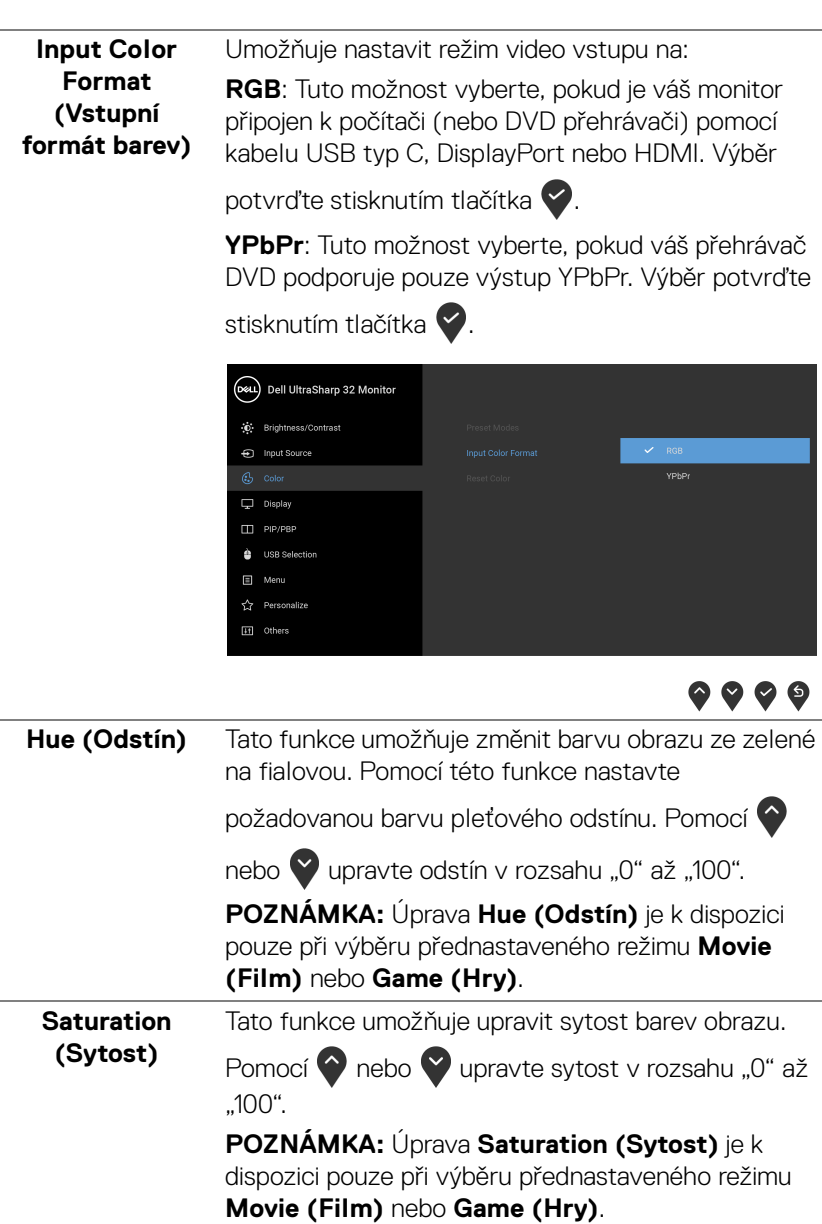

 $($ DELL $)$ 

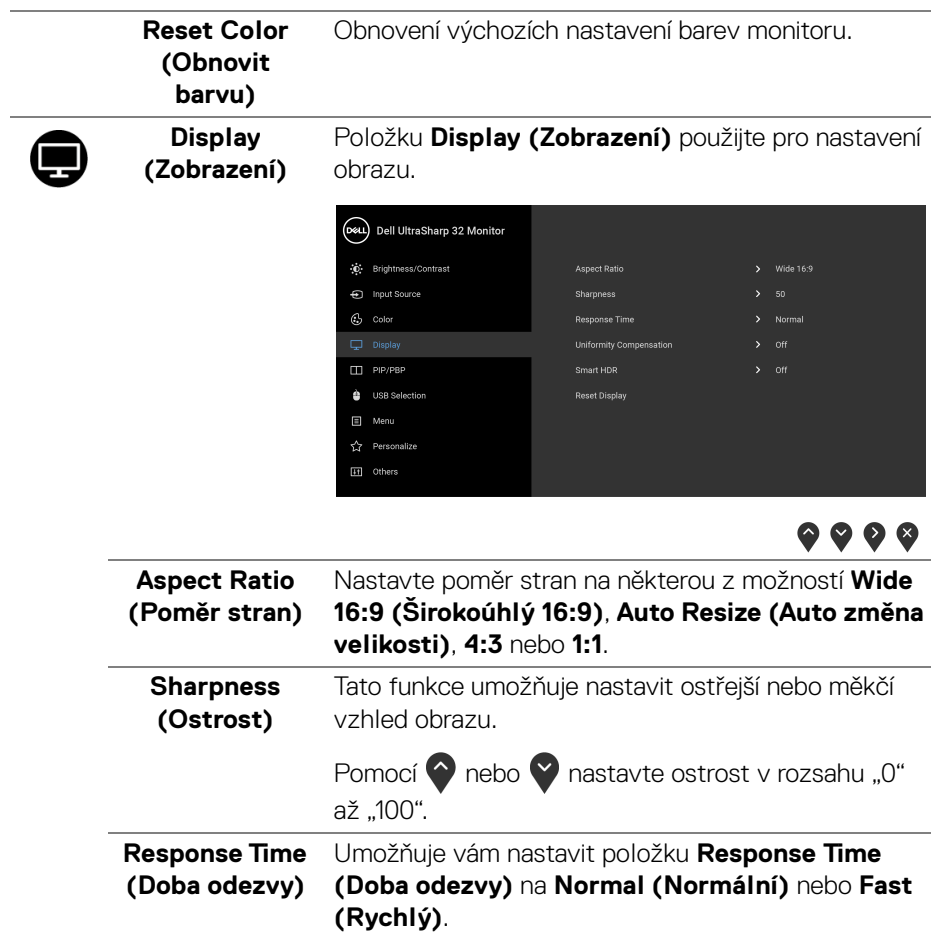

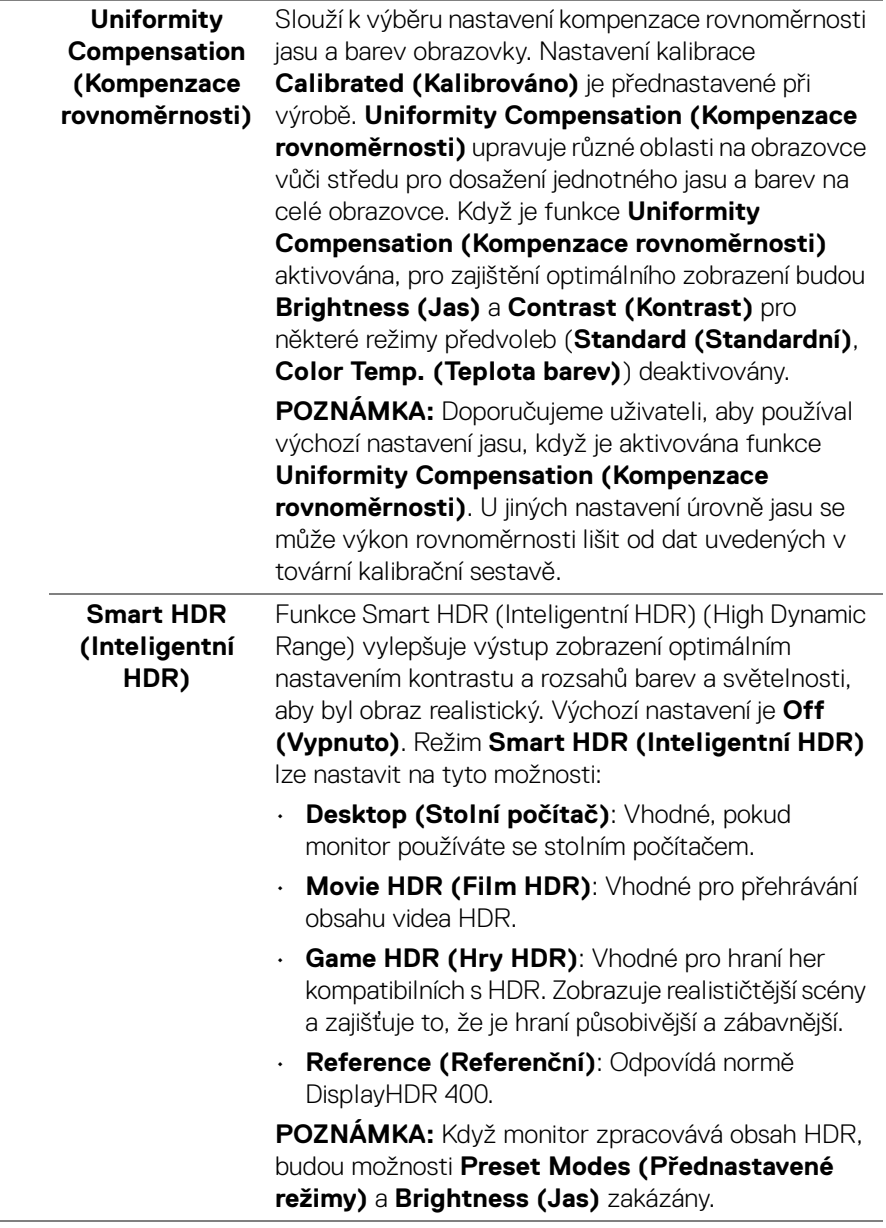

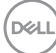

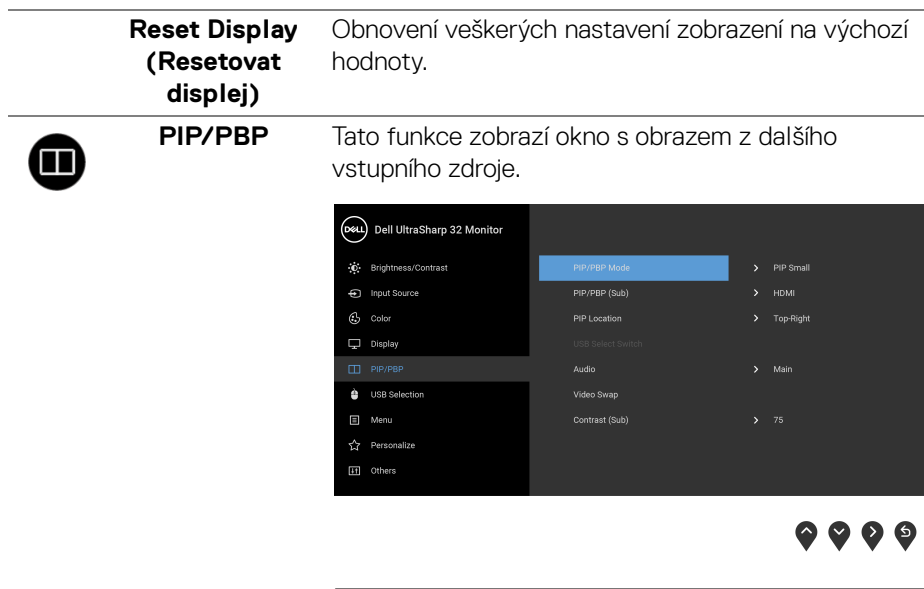

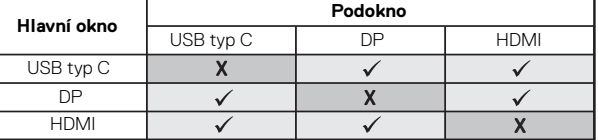

**POZNÁMKA:** V režimu PBP bude obraz zobrazen na středu obrazovky, nikoli na celou obrazovku.

(dell

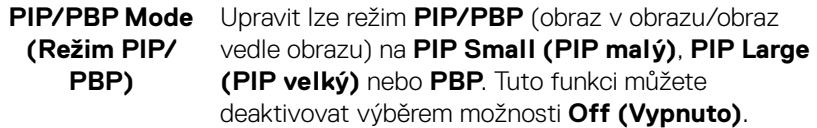

Výběr potvrďte stisknutím tlačítka .

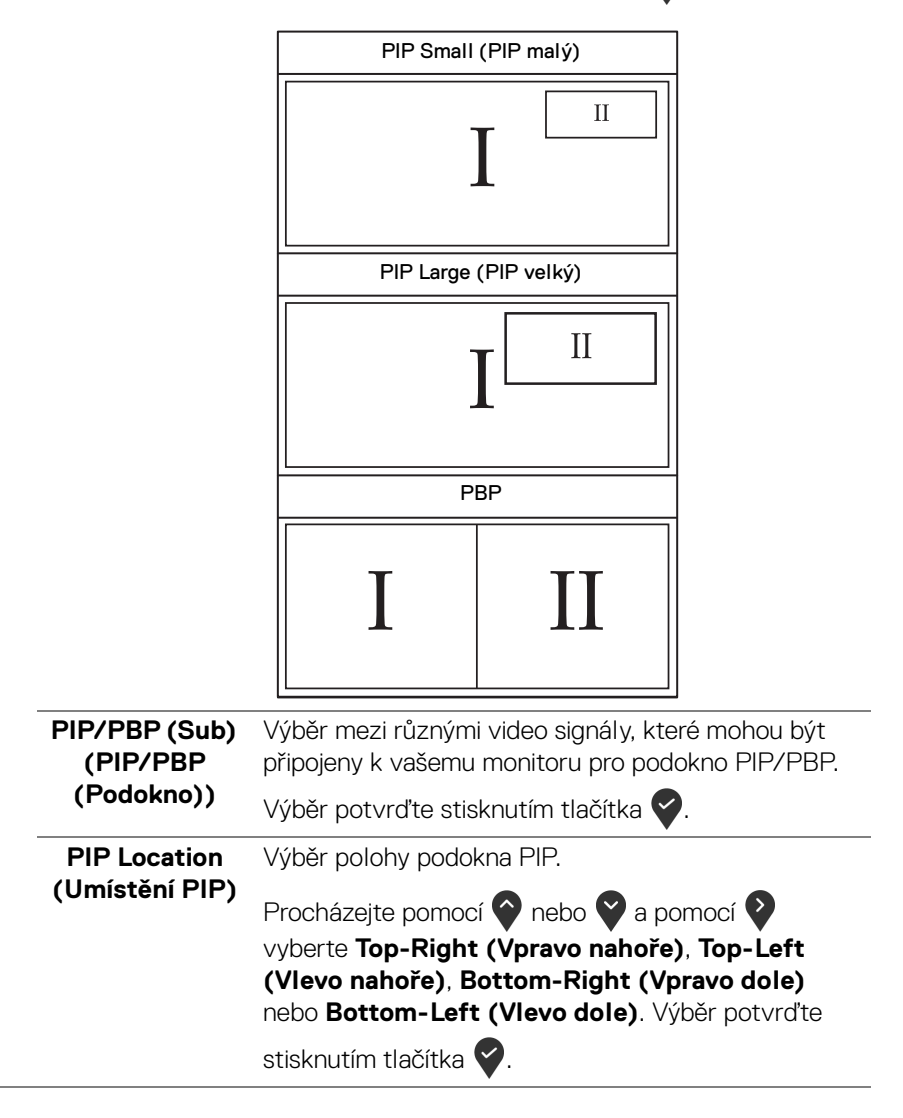

**48 │ Ovládání monitoru**

**D**&LL

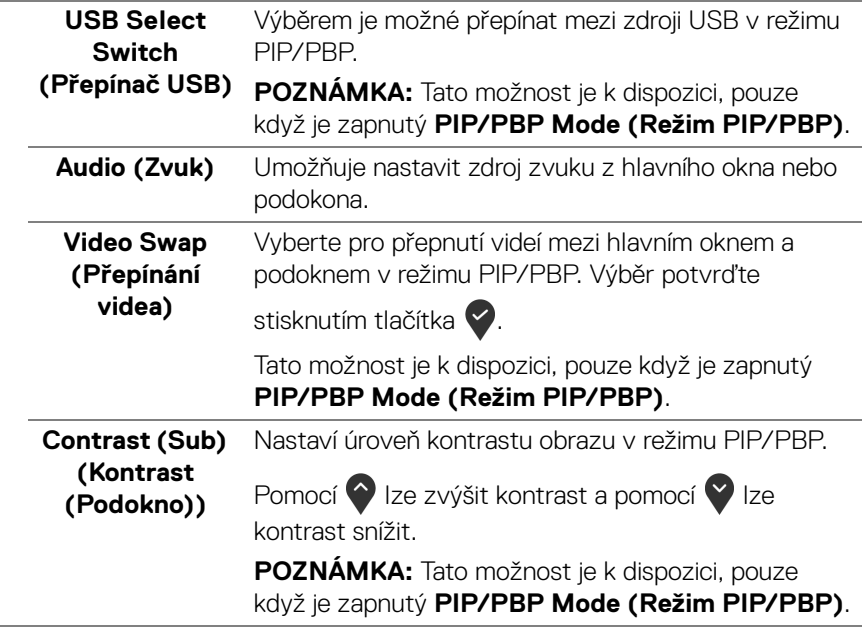

J.

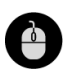

**USB Selection (Výběr USB)**

Umožňuje vám nastavit výstupní port USB pro vstupní signály (DP nebo HDMI), vstupní port USB monitoru (např. klávesnice a myš) tak lze použít aktuálními vstupními signály při připojení počítače k výstupnímu portu. Podrobné informace - viz také [Nastavení přepínače KVM](#page-60-0).

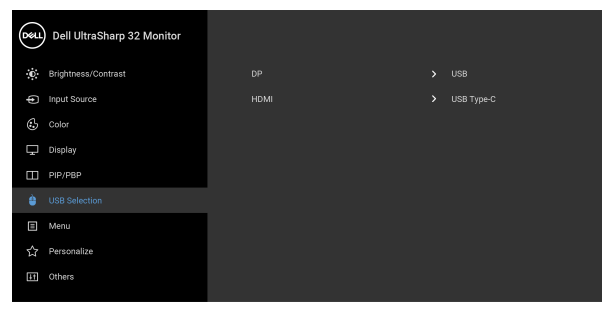

## $\bullet\bullet\bullet\bullet$

**POZNÁMKA:** Abyste předešli poškození nebo ztrátě dat, před odpojením výstupního portu USB se ujistěte, že počítač připojený k výstupnímu portu USB nepoužívá ŽÁDNÉ paměťové zařízení USB.

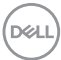

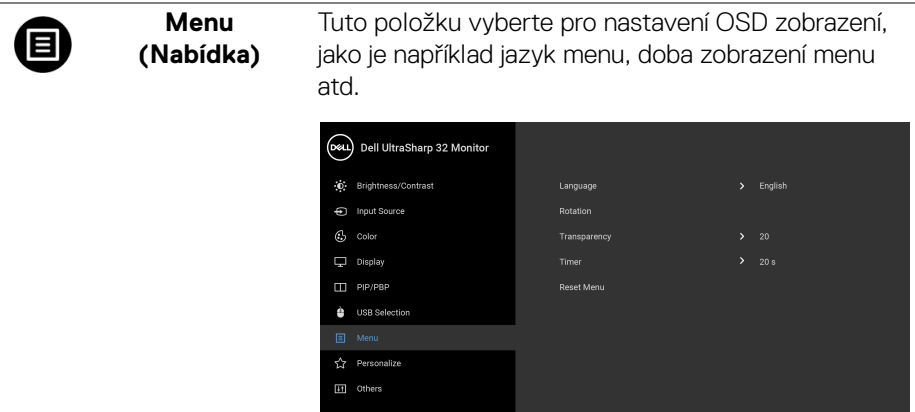

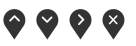

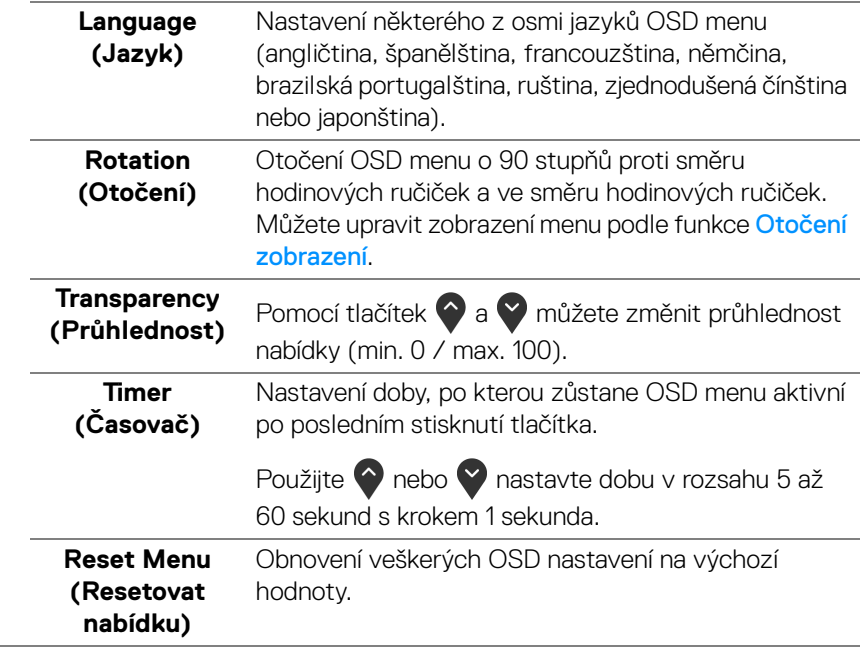

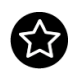

#### **Personalize (Přizpůsobit)**

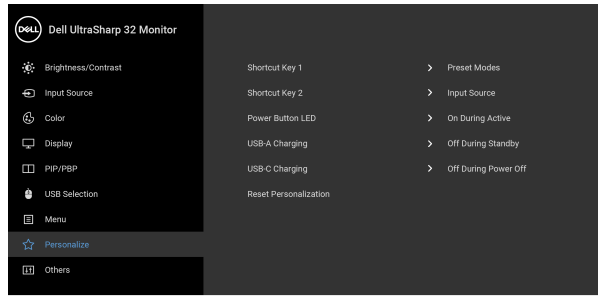

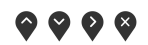

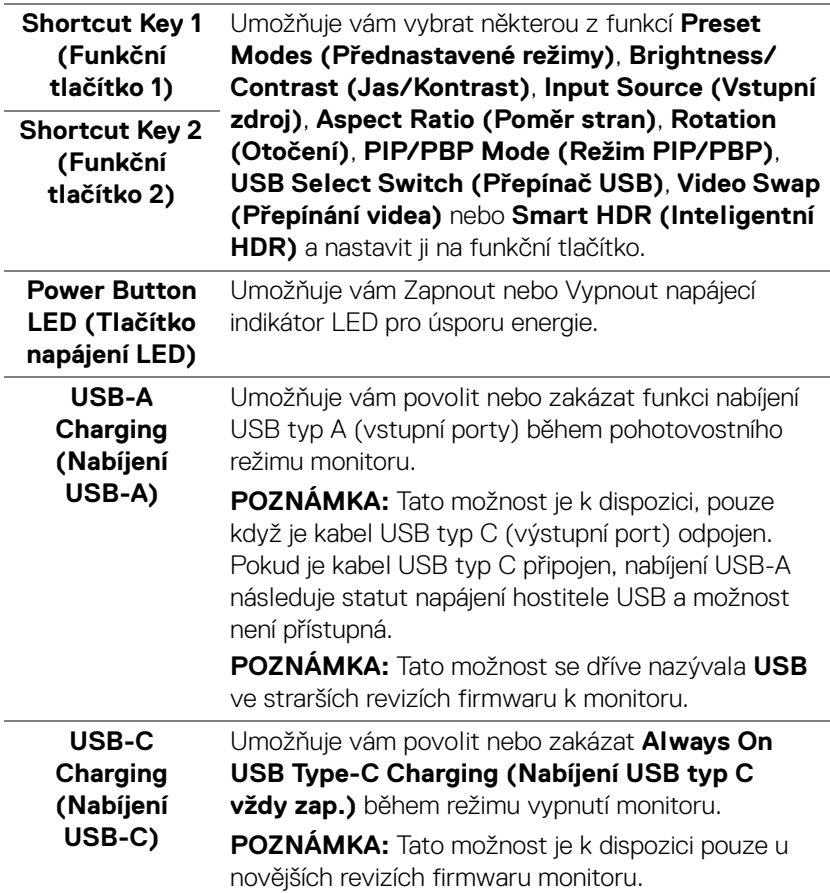

<span id="page-51-0"></span>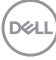

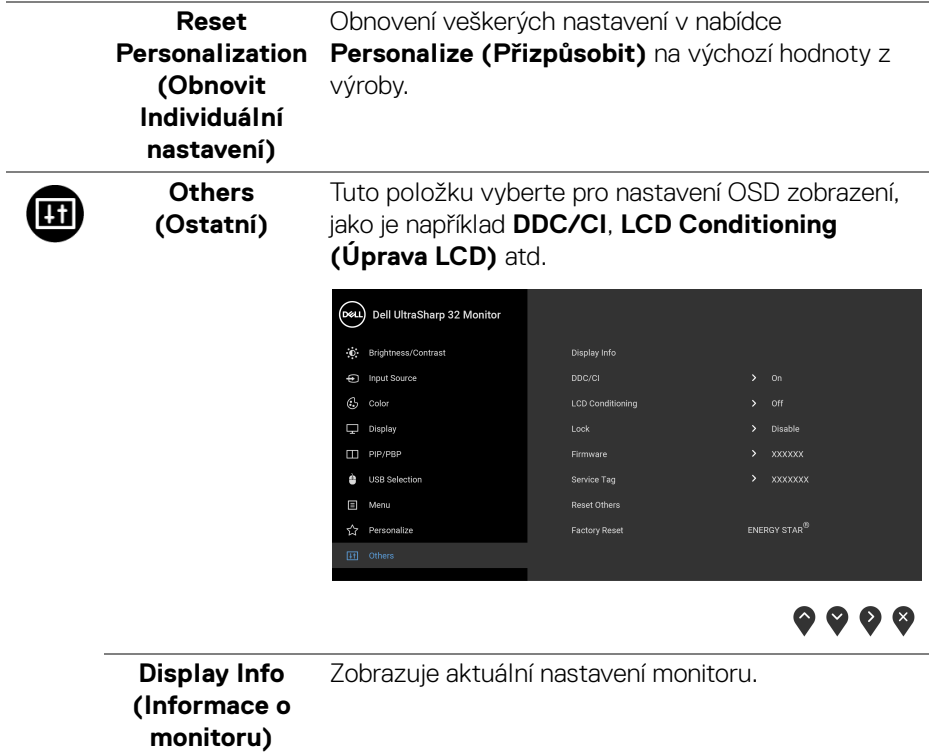

 $($ DELL

**DDC/CI** Funkce **DDC/CI** (Display Data Channel/Command Interface) umožňuje provést nastavení monitoru (jasu, vyvážení barev atd.) pomocí softwaru na vašem počítači. Tuto funkci můžete deaktivovat výběrem možnosti **Off (Vypnuto)**. Aktivací této funkce můžete dosáhnout nejlepšího vizuálního zážitku a optimálního výkonu vašeho monitoru.

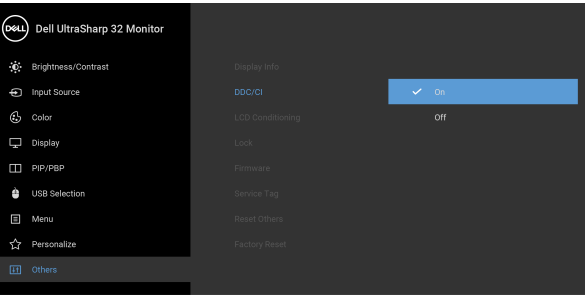

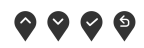

#### **LCD Conditioning (Úprava LCD)**

Pomáhá snížit méně závažné případy vypálení obrazu. V závislosti na míře vypálení obrazu může činnost programu chvíli trvat. Tuto funkci můžete aktivovat výběrem možnosti **On (Zapnuto)**.

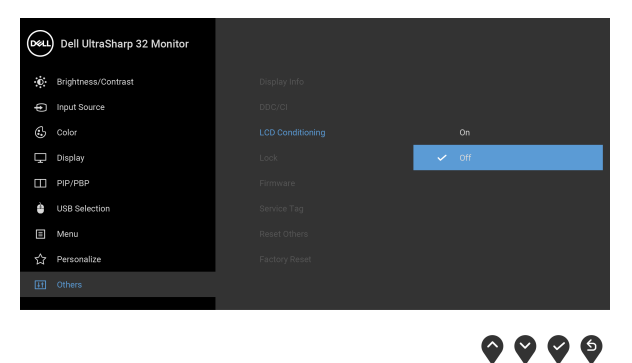

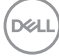

**Lock (Zámek)** Když jsou ovládací tlačítka na monitoru zamknutá, můžete předejít tomu, aby lidé měli k ovládacím prvkům přístup. Zabrání se tak také nechtěné aktivaci, když používáte více monitorů vedle sebe.

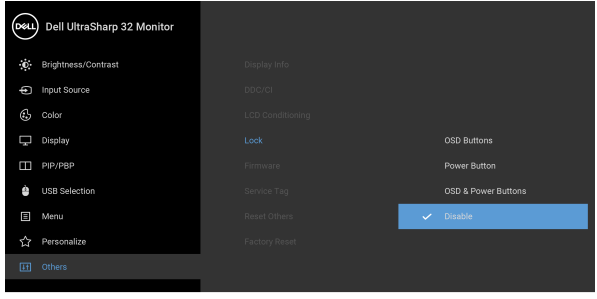

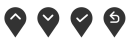

- **OSD Buttons (Tlačítka ODS)**: Všechna tlačítka OSD (kromě napájecího tlačítka) jsou zamčená a uživatel k nim nemá přístup.
- **Power Button (Tlačítko napájení)**: Zamčené je pouze tlačítko napájení a není pro uživatele přístupné.
- **OSD & Power Buttons (Tlačítka ODS a napájení)**: Zamčená jsou tlačítka OSD a napájení a nejsou pro uživatele přístupné.

Výchozí nastavení je **Disable (Zakázat)**.

Alternativní metoda zámku [pro tlačítka OSD]: Můžete také stisknout a podržet tlačítko OSD vedle tlačítka napájení po 4 sekundy pro nastavení možností zámku.

**POZNÁMKA:** Pro odemčení tlačítek stiskněte a podržte tlačítko OSD vedle tlačítka napájení 4 sekundy.

<span id="page-54-0"></span>**Firmware** Zobrazí verzi firmwaru monitoru.

**D**<sup></sup>

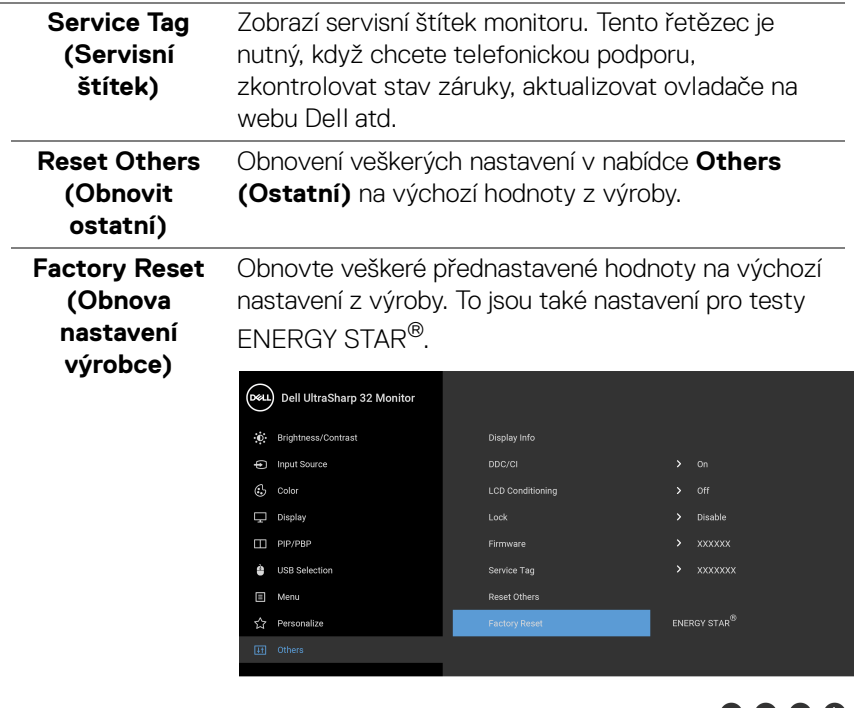

#### **Varovné zprávy OSD**

Pokud monitor nepodporuje příslušné rozlišení, zobrazí se následující zpráva:

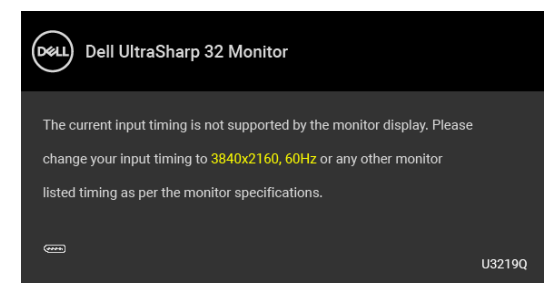

To znamená, že monitor není schopen provést synchronizaci se signálem, který přijímá z počítače. Rozsah horizontálních a vertikálních frekvencí tohoto monitoru – viz část [Specifikace monitoru](#page-12-0). Doporučené rozlišení je 3840 x 2160.

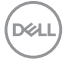

**POZNÁMKA: Zpráva může být poněkud jiná s ohledem na připojený vstupní signál.**

Před deaktivací funkce **DDC/CI** se zobrazí následující zpráva:

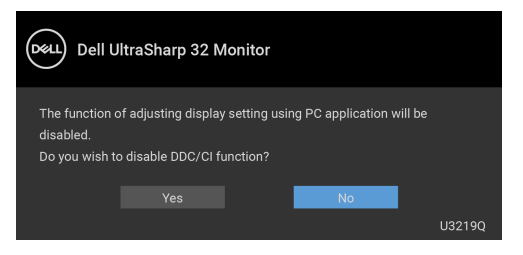

Před aktivací funkce **Lock (Zámek)** se zobrazí následující zpráva:

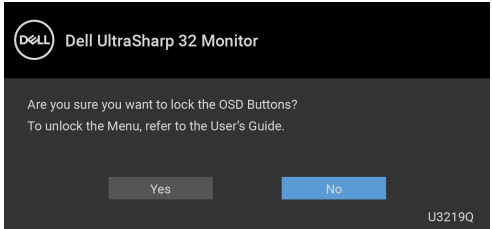

#### **POZNÁMKA: Zpráva může být poněkud jiná s ohledem na vybraná nastavení.**

Při aktivaci režimu úspory energie se zobrazí následující zpráva:

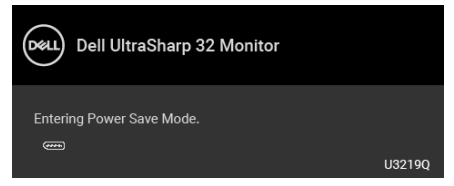

Pro přístup do [OSD](#page-37-1) aktivujte počítač a obnovte činnost monitoru.

**POZNÁMKA: Zpráva může být poněkud jiná s ohledem na připojený vstupní signál.**

$$
\text{1.1}
$$

OSD zobrazení funguje pouze v normálním provozním režimu. Při stisknutí jakéhokoliv tlačítka kromě tlačítka napájení během režimu aktivního vypnutí se v závislosti na vybraném vstupu zobrazí některá z následujících zpráv:

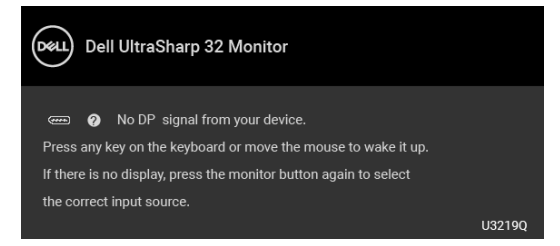

Pro přístup do [OSD](#page-37-1) aktivujte počítač a monitor.

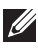

#### **POZNÁMKA: Zpráva může být poněkud jiná s ohledem na připojený vstupní signál.**

Když je aktivována funkce **Smart HDR (Inteligentní HDR)** a pokusíte se změnit přednastavený režim, zobrazí se následující zpráva:

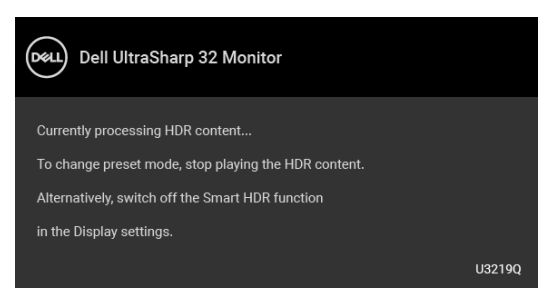

Pokud je vybrán vstup USB typ C, DisplayPort nebo HDMI a není připojen příslušný kabel, zobrazí se plovoucí dialogové okno uvedené níže.

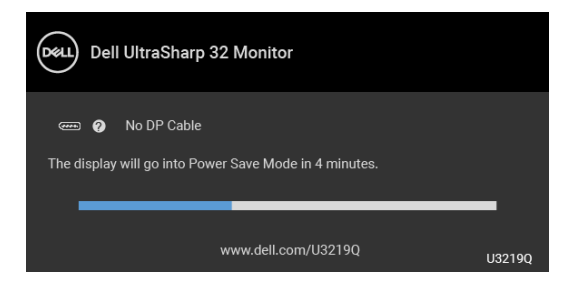

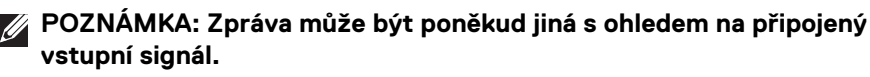

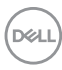

Když je monitor pod vstupem DP/HDMI a kabel USB typ C je připojen k notebooku, který podporuje alternativní režim DP, pokud je povolena funkce Auto Select for [USB-C \(Automatický výběr pro USB-C\)](#page-40-0), zobrazí se následující zpráva:

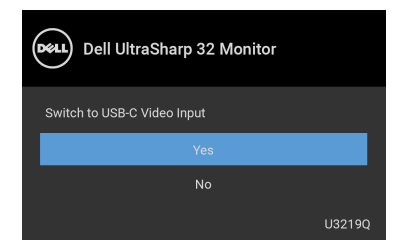

Pokud vyberete **Factory Reset (Obnova nastavení výrobce)**, zobrazí se následující zpráva:

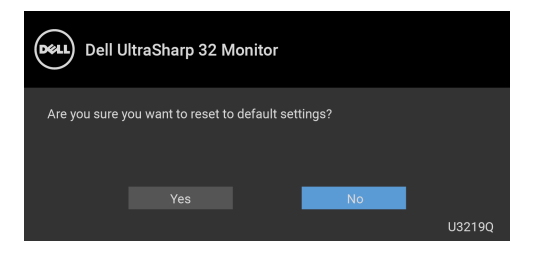

Pokud vyberete **Yes (Ano)**, zobrazí se následující zpráva:

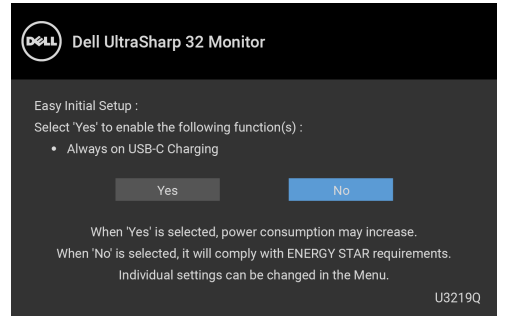

Podrobné informace – viz část [Odstraňování závad](#page-69-0).

DELI

## **Nastavení maximálního rozlišení**

Pro nastavení maximálního rozlišení monitoru proveďte níže uvedený postup: V systému Windows® 7, Windows® 8 a Windows® 8.1:

- **1.** Pouze v případě Windows® 8, Windows® 8.1 vyberte dlaždici Plocha pro přepnutí na klasickou plochu.
- **2.** Na ploše stiskněte pravé tlačítko myši a vyberte položku **Rozlišení obrazovky**.
- **3.** Klikněte na rozevírací seznam **Rozlišení obrazovky** a vyberte **3840 x 2160**.
- **4.** Klikněte na **OK**.

V systému Windows® 10:

- **1.** Pravým tlačítkem myši klikněte na plochu a klikněte na možnost **Nastavení zobrazení**.
- **2.** Klikněte na **Upřesňující nastavení zobrazení**.
- **3.** Klikněte na rozevírací seznam **Rozlišení** a vyberte možnost **3840 x 2160**.
- **4.** Klikněte na tlačítko **Použít**.

Pokud není možnost 3840 x 2160 k dispozici, může být vyžadována aktualizace grafického ovladače. V závislosti na vašem počítači proveďte jeden z níže uvedených kroků:

Pokud máte stolní nebo přenosný počítač Dell:

· Navštivte webové stránky <http://www.dell.com/support>, zadejte kód ze servisního štítku a stáhněte si nejnovější ovladače pro vaši grafickou kartu.

Pokud nemáte počítač Dell (stolní nebo přenosný):

- Navštivte webové stránky výrobce vašeho počítače a stáhněte si nejnovější grafické ovladače.
- Navštivte webové stránky výrobce vaší grafické karty a stáhněte si nejnovější grafické ovladače.

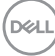

## <span id="page-60-0"></span>**Nastavení přepínače KVM**

Vestavěný přepínač KVM vám umožňuje ovládat až 2 počítače pomocí jedné sady klávesnice a myši připojené k monitoru.

**a.** Při připojování **HDMI** + **USB** k počítači 1 a **DP** + **USB typ C** k počítači 2:

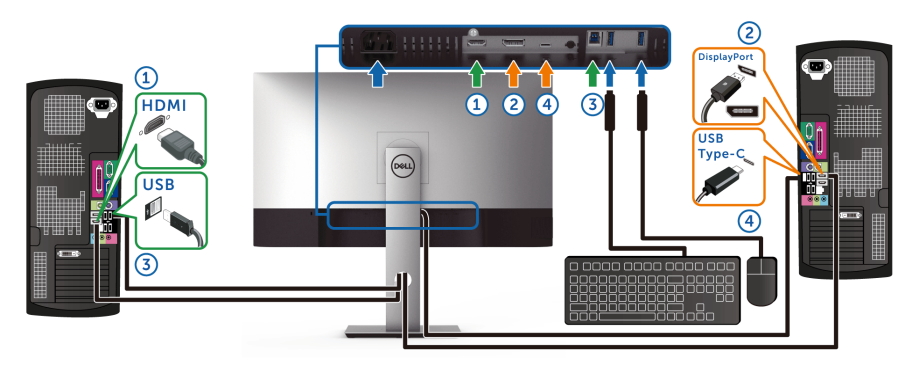

**POZNÁMKA: Připojení USB typu C nyní podporuje pouze datový přenos.** Zajistěte, aby **USB Selection (Výběr USB)** pro **HDMI** bylo nastaveno na **USB** a **DP** bylo nastaveno na **USB Type-C (USB typ C)**.

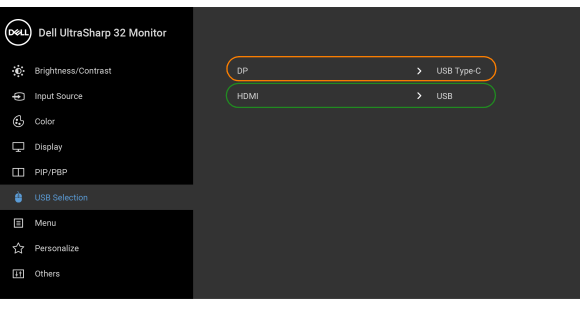

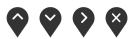

DELI

**b.** Při připojování **HDMI** + **USB** k počítači 1 a **USB typ C** k počítači 2:

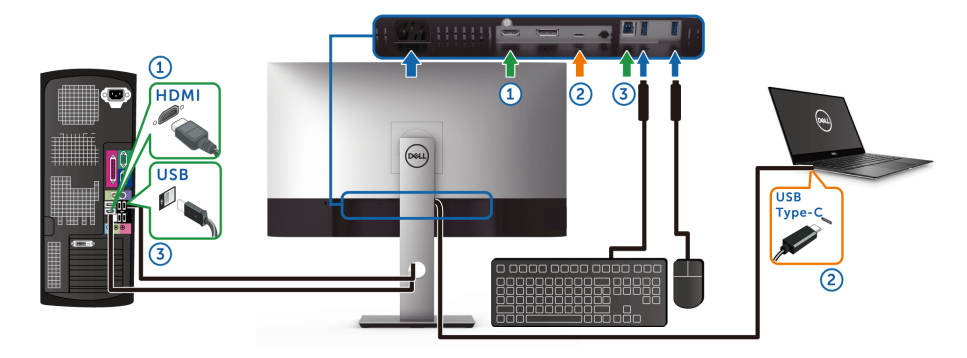

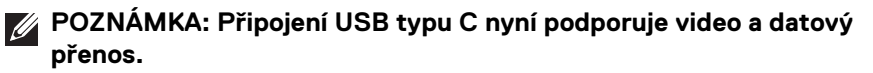

Zajistěte, aby **USB Selection (Výběr USB)** pro **HDMI** bylo nastaveno na **USB**.

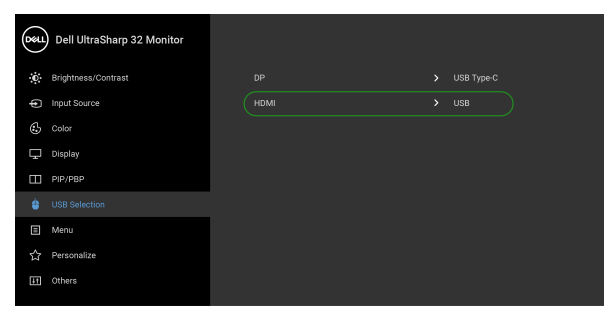

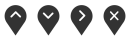

- **POZNÁMKA: Vzhledem k tomu, že port USB typu C podporuje alternativní režim DisplayPort, není nutné nastavit USB Selection (Výběr USB) pro USB Type-C (USB typ C).**
- **POZNÁMKA: Při připojování k různým zdrojům video vstupu neuvedeným výše postupujte stejně při provádění správných nastavení pro USB Selection (Výběr USB) ke spárování portů.**

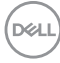

## **Nastavení Aut.přep. KVM**

Chcete-li nastavit Aut.přep. KVM pro svůj monitor, postupujte podle níže uvedených pokynů:

**1.** Ujistěte se, že je **PIP/PBP Mode (Režim PIP/PBP)** je **Off (Vypnuto)**.

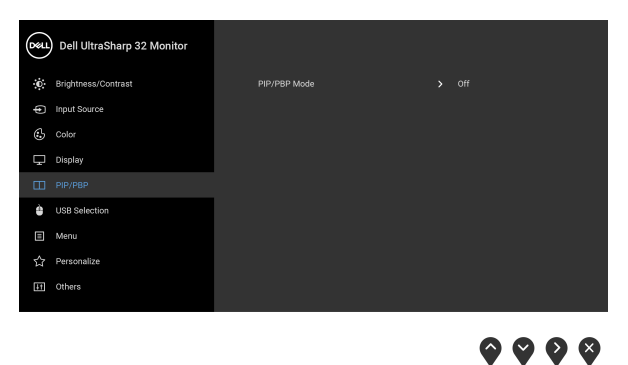

**2.** Ujistěte se, že **Auto Select (Automatický výběr)** je **On (Zapnuto)** a **Auto Select for USB-C (Automatický výběr pro USB-C)** je **Yes (Ano)**.

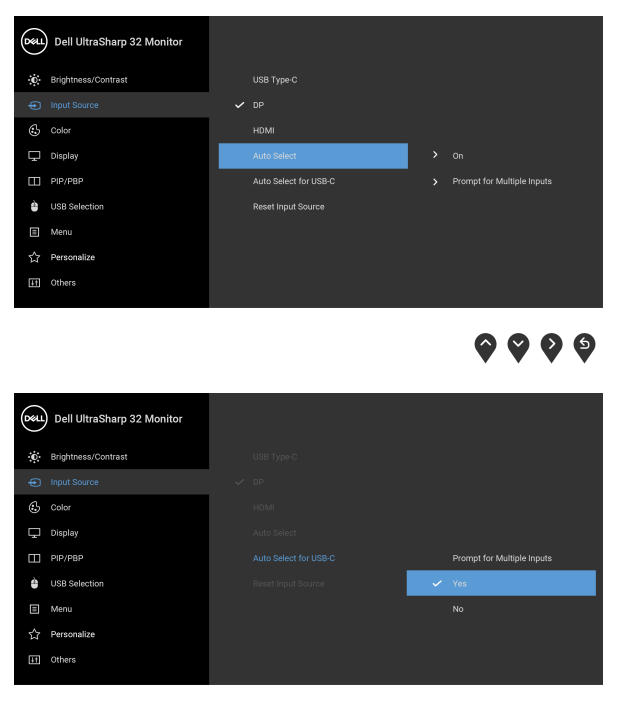

● ● ● ●

**3.** Ujistěte se, že porty USB a video vstupy jsou odpovídajícím způsobem spárovány.

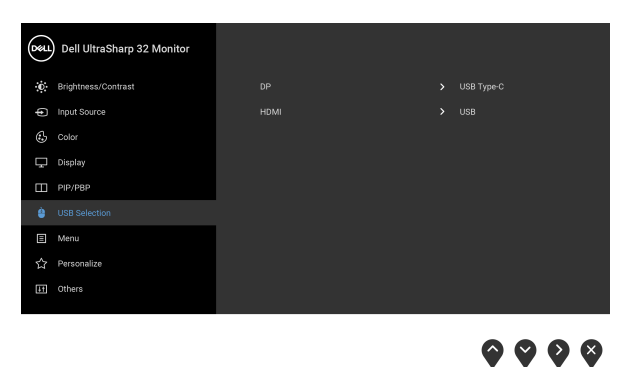

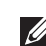

**POZNÁMKA: Pro připojení USB typu C není nutné žádné další nastavení.**

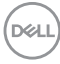

## **Požadavky pro zobrazení nebo přehrávání obsahu HDR**

#### **(1) prostřednictvím Ultra BluRay DVD nebo herních konzolí**

Ujistěte se, že je přehrávač DVD a herní konzole kompatibilní s HDR, např. Panasonic DMP-UB900, x-Box One S, PS4 Pro. Stáhněte si a nainstalujte příslušné ovladače grafických karet (pro počítačové aplikace), viz níže.

#### **(2) prostřednictvím počítače**

Ujistěte se, že je použitá grafická karta HDR kompatibilní s HDR, tj. kompatibilní s HDMI2.0a (s možností HDR) a je nainstalovaný ovladač HDR. Musí se použít aplikace přehrávače kompatibilní s HDR, např. Cyberlink PowerDVD 17, aplikace Movies and TV pořady ve Windows 10.

Například Dell XPS8910, Alienware Aurora R5, ve spojení s grafickými kartami uvedenými níže.

Ovladač Dell Graphics s podporou HDR: Viz stránku podpory Dell pro stažení nejnovějšího grafického ovladače, který podporuje přehrávání HDR pro váš počítač/notebook.

Nvidia

Grafické karty Nvidia kopmatibilní s HDR: GTX1070, GTX1080, P5000, P6000 atd. Úplný sortiment grafických karet Nvidia kopmatibilních s HDR najdete na webu Nvidia <www.nvidia.com>

Ovladač, který podporuje režim přehrávání na celou obrazovku (např. počítačové hry, přehrávače UltraBluRay), HDR na Win 10 Redstone 2 OS: 381.65 nebo novější.

AMD

Grafické karty AMD kopmatibilní s HDR: RX480, RX470, RX460, WX7100, WX5100, WX4100, etc. Úplný sortiment grafických karet AMD kopmatibilních s HDR najdete na webu **<www.amd.com>**. Podívejte se na informace o podpoře ovladače HDR a stáhněte si nejnovější ovladače z webu <www.amd.com>

Intel (integrovaná grafika)

Systém kopmatibilní s HDR: CannonLake nebo novější

Vhodný přehrávač HDR: aplikace Movies and TV pořady ve Windows 10

OS s podporou HDR: Windows 10 Redstone 3

Ovladač s podporou HDR: nejnovější ovladač HDR najdete na webu <downloadcenter.intel.com>

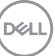

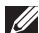

**POZNÁMKA: Přehrávání HDR prostřednictvím OS (na. přehrávání HDR v okně na ploše) vyžaduje Win 10 Redstone 2 nebo novější s náležitými aplikacemi pro přehrávání, např. PowerDVD17. Přehrávání chráněného obsahu bude vyžadovat náležitý software a/nebo hardware DRM, např. Microsoft Playready™. Viz web Microsoft pro informace o podpoře HDR.**

## <span id="page-65-0"></span>**Naklonění, natočení a nastavení výšky monitoru**

**POZNÁMKA: Následující pokyny jsou pouze pro připojení podstavce, který byl dodán s vaším monitorem. Pokud připojujete podstavec, který jste zakoupili z jiného zdroje, postupujte podle pokynů, které s daným podstavcem byly dodány.**

#### **Naklonění, naklopení**

Podstavec upevněný k monitoru umožňuje naklonit monitor pro dosažení nejpohodlnějšího úhlu pohledu.

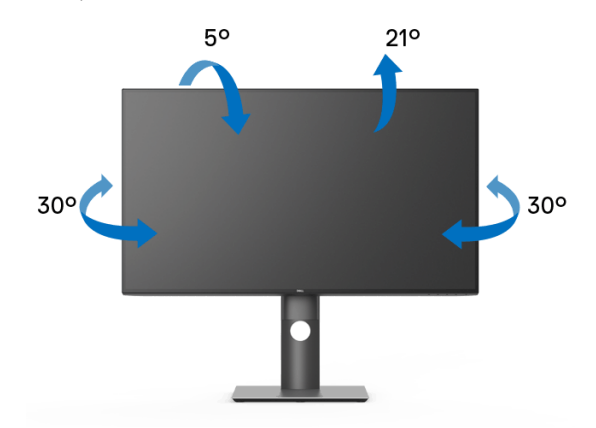

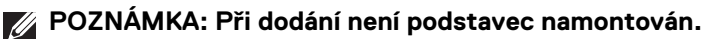

<span id="page-66-0"></span>**Nastavení výšky**

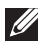

**POZNÁMKA: Podstavec lze vertikálně vysunout až o 150 mm. Postup pro vysunutí je uveden na obrázku níže.**

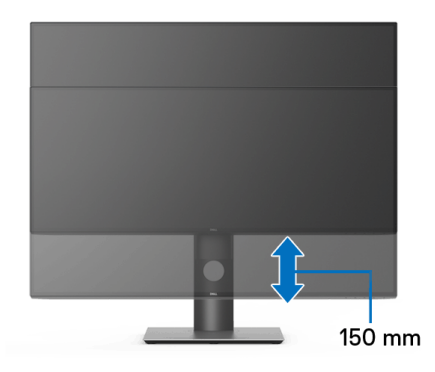

## **Otočení monitoru**

Před otočením monitoru byste měli zcela vysunout podstavec ([Nastavení výšky](#page-66-0)) a naklonit monitor co nejvíc nahoru, aby nedošlo k nárazu spodního okraje monitoru.

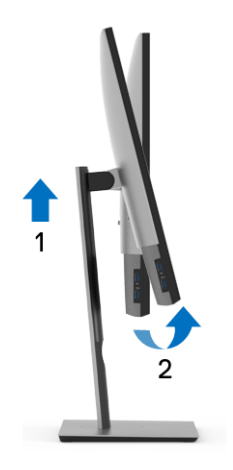

DØL

#### **Otočit ve směru hodinových ručiček**

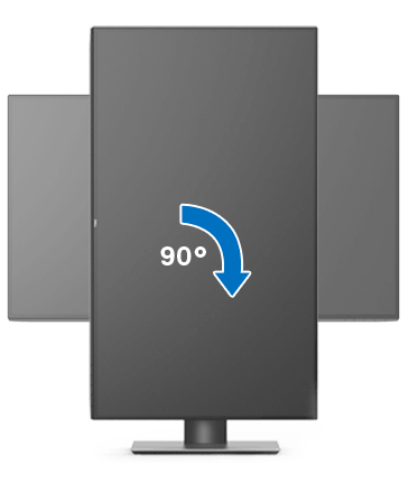

**Otočit proti směru hodinových ručiček**

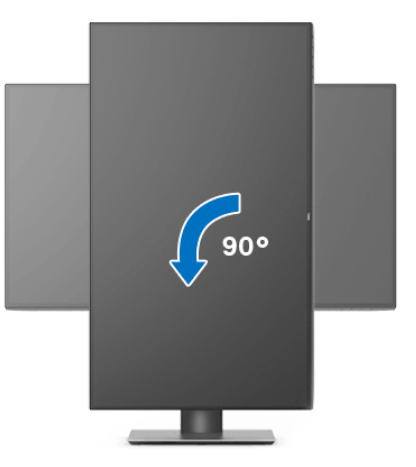

**POZNÁMKA: Pro použití funkce Otočení zobrazení (na šířku nebo na výšku) u vašeho počítače Dell je vyžadován aktualizovaný grafický ovladač, který není dodáván k tomuto monitoru. Nejnovější grafický ovladač lze stáhnout na** <www.dell.com/support>**v části Stáhnout – Video ovladače.**

**POZNÁMKA: Při otočení monitoru na výšku může dojít ke snížení výkonu u graficky náročných aplikací (hraní 3D her atd.).**

DELL

## **Nastavení otočení zobrazení u vašeho systému**

Po otočení monitoru je třeba dokončit níže uvedený postup a nastavit funkci Otočení zobrazení na vašem systému.

#### **POZNÁMKA: Pokud používáte monitor s počítačem jiného výrobce než Dell, zobrazte webové stránky výrobce grafického ovladače nebo vašeho počítače, kde najdete informace o otočení zobrazeného obsahu.**

Postup pro nastavení otočení zobrazení:

- **1.** Na ploše stiskněte pravé tlačítko myši a vyberte položku **Vlastnosti**.
- **2.** Klepněte na záložku **Nastavení** a potom na tlačítko **Upřesnit**.
- **3.** Pokud máte grafickou kartu ATI, vyberte záložku **Otočení** a nastavte požadované otočení.
- **4.** Pokud máte grafickou kartu nVidia, klepněte na záložku **nVidia**, v levém sloupci vyberte položku **NVRotate** a potom nastavte požadované otočení.
- **5.** Pokud máte grafickou kartu Intel®, vyberte záložku grafiky **Intel**, klepněte na tlačítko **Vlastnosti grafiky**, vyberte záložku **Otočení** a potom nastavte požadované otočení.
- **POZNÁMKA: Pokud nevidíte požadovanou možnost otočení nebo obraz není otočen správně, navštivte** <www.dell.com/support> **a stáhněte si nejnovější ovladač pro vaši grafickou kartu.**

**D**<sup></sup>

## <span id="page-69-0"></span>**Odstraňování závad**

**VAROVÁNÍ: Před prováděním jakéhokoliv postupu v této části si prosím přečtěte část** [Bezpečnostní pokyny](#page-79-0)**.**

### **Autotest**

Váš monitor nabízí funkci autotestu, která vám umožňuje zkontrolovat, zda monitor pracuje správně. Pokud jsou monitor a počítač správně připojeny, avšak obrazovka monitoru zůstává tmavá, proveďte autotest monitoru pomocí následujících kroků:

- **1.** Vypněte počítač i monitor.
- **2.** Odpojte video kabel od zadní strany počítače.
- **3.** Zapněte monitor.

Jestliže monitor nerozpozná video signál a pracuje správně, mělo by se na obrazovce zobrazit plovoucí dialogové okno (na černém pozadí). V režimu autotestu bude LED indikátor napájení svítit bíle. V závislosti na vybraném vstupu se bude po obrazovce rovněž trvale pohybovat jedno z níže uvedených dialogových oken.

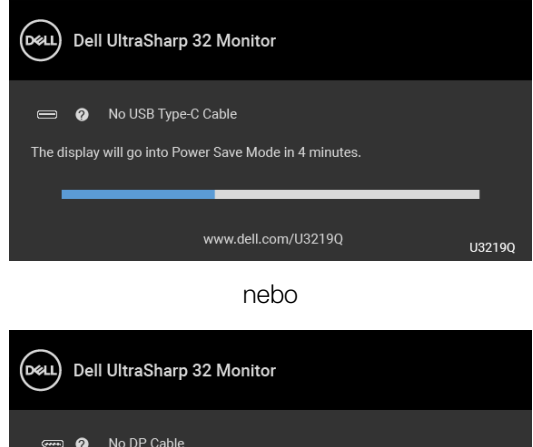

The display will go into Power Save Mode in 4 minutes.

www.dell.com/U3219Q

U32190

nebo

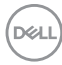

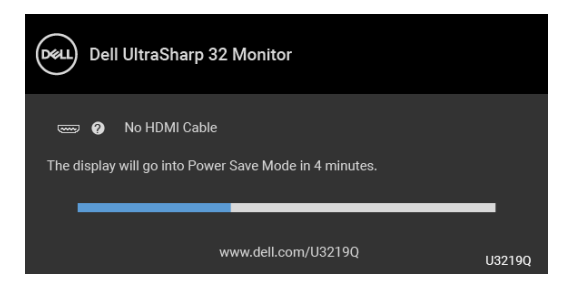

- **4.** Toto okno se rovněž zobrazí při normálním používání, pokud dojde k odpojení video kabelu nebo jeho poškození.
- **5.** Vypněte monitor a znovu připojte video kabel. Potom zapněte počítač i monitor.

Jestliže po provedení předchozího postupu zůstane obrazovka monitoru černá, zkontrolujte ovladač grafické karty a počítač, protože monitor pracuje správně.

## **Integrovaná diagnostika**

Váš monitor je vybaven integrovaným diagnostickým nástrojem, který vám pomůže určit, zda jsou abnormality obrazovky problémem monitoru nebo vašeho počítače a grafické karty.

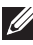

#### **POZNÁMKA: Integrovanou diagnostiku lze spustit, pouze pokud je video kabel odpojen a monitor je v režimu autotestu.**

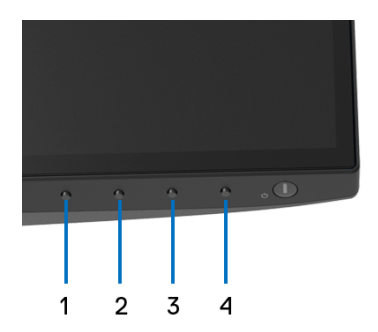

Spuštění integrované diagnostiky:

- **1.** Ujistěte se, že je obrazovka čistá (žádný prach na povrchu obrazovky).
- **2.** Odpojte video kabel(y) od zadní strany počítače nebo monitoru. Monitor se přepne do režimu autotestu.

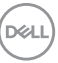

- **3.** Podržte stisknuté **tlačítko 1** na předním panelu 5 sekund. Zobrazí se šedá obrazovka.
- **4.** Pečlivě zkontrolujte obrazovku kvůli jakýmkoliv abnormalitám.
- **5.** Znovu stiskněte **tlačítko 1** na předním panelu. Barva obrazovky se změní na červenou.
- **6.** Pečlivě zkontrolujte obrazovku kvůli jakýmkoliv abnormalitám.
- **7.** Zopakujte kroky 5 a 6 pro prozkoumání obrazovky zobrazené v zelené, modré, černé a bílé barvě a obrazovky s textem.

Jakmile se zobrazí obrazovka s textem, je test dokončen. Pro ukončení znovu stiskněte **tlačítko 1**.

Pokud při použití integrovaného diagnostického nástroje nerozpoznáte žádné abnormality obrazovky, pracuje monitor správně. Zkontrolujte grafickou kartu a počítač.

## **Nabíjení USB typ C vždy zap.**

Monitor vám umožňuje nabíjet notebook nebo mobilní zařízení prostřednictvím kabelu USB typ C, i když je monitor vypnutý. Podrobné informace – viz část USB-C [Charging \(Nabíjení USB-C\)](#page-51-0). Tato funkce je k dispozici, pouze pokud je revize firmwaru monitoru M3B106 nebo pozdější.

Aktuální revizi firmwaru můžete ověřit v [Firmware](#page-54-0). Pokud to není k dispozici, přejděte na webové stránky zákaznické podpory Dell, kde najdete nejnovější instalační program aplikace (**Monitor Firmware Update Utility.exe**) a podívejte se do uživatelské příručky s pokyny pro aktualizaci firmwaru: <www.dell.com/U3219Q>.

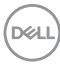
## **Obecné problémy**

Následující tabulka obsahuje obecné informace o běžných problémech monitoru, se kterými se můžete setkat a uvádí také jejich případná řešení:

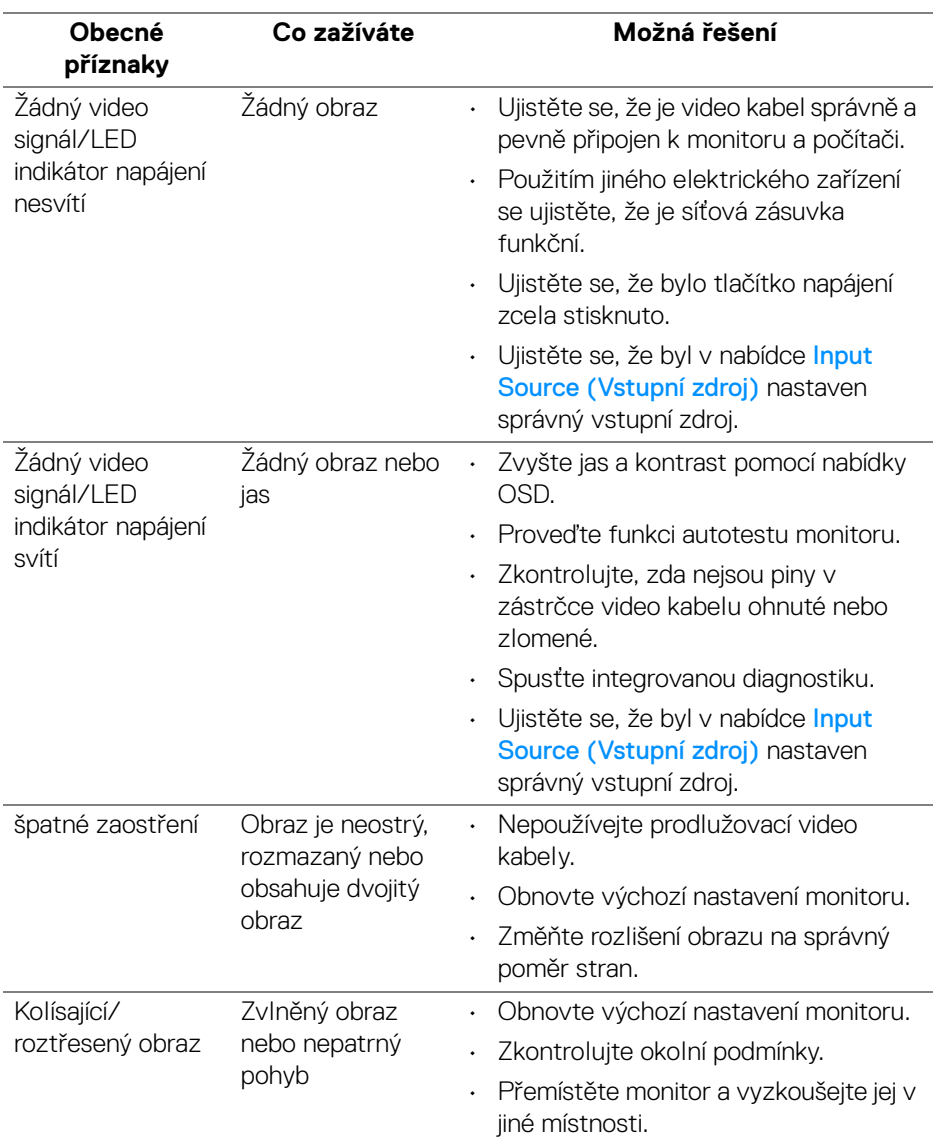

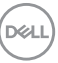

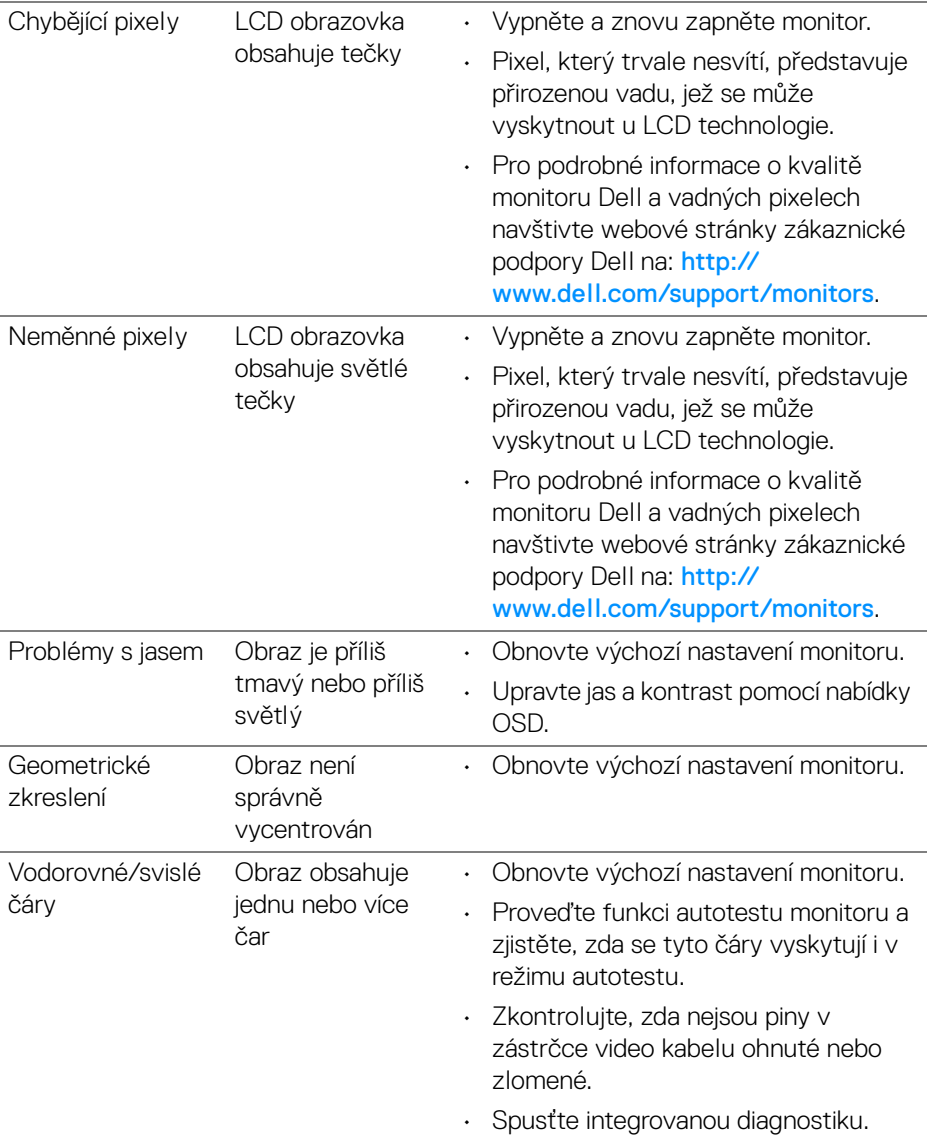

 $(\text{bell})$ 

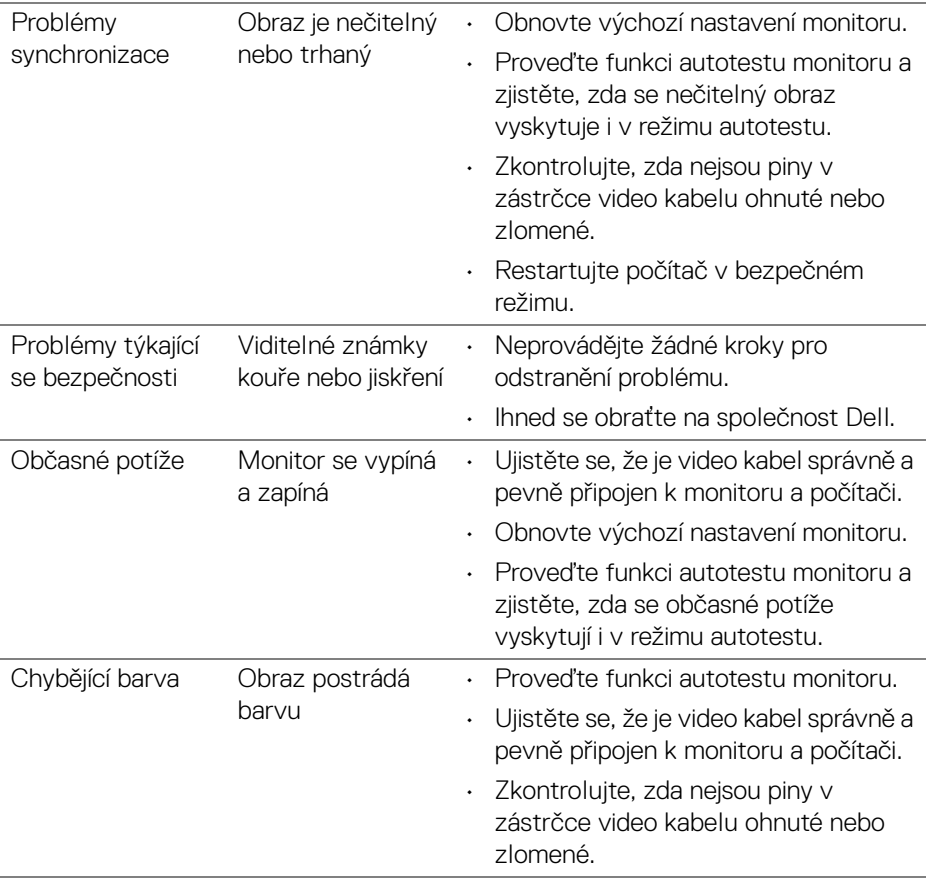

 $($ DELL

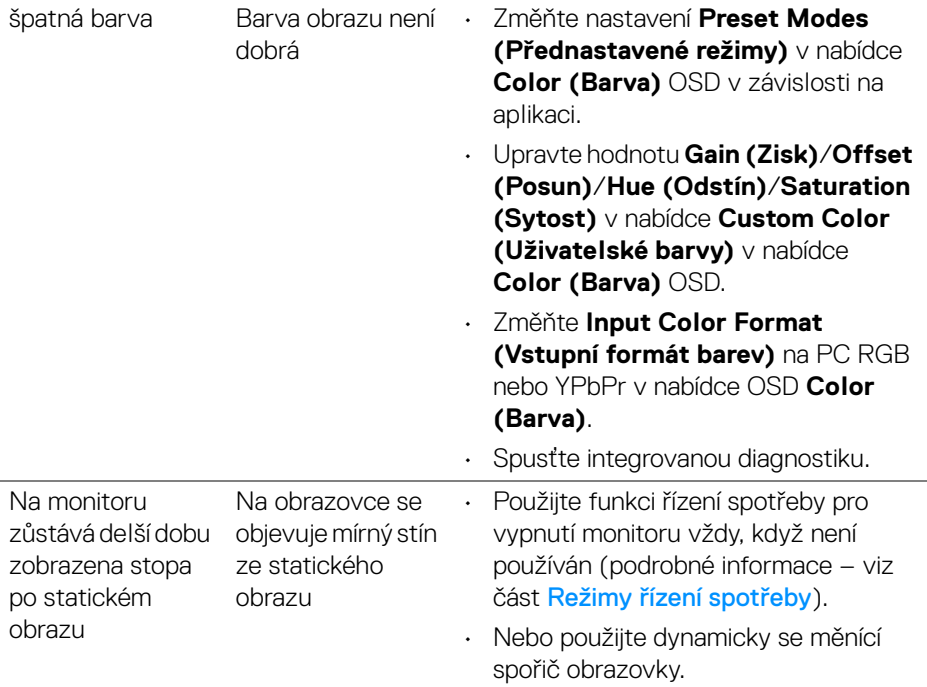

## **Specifické problémy výrobku**

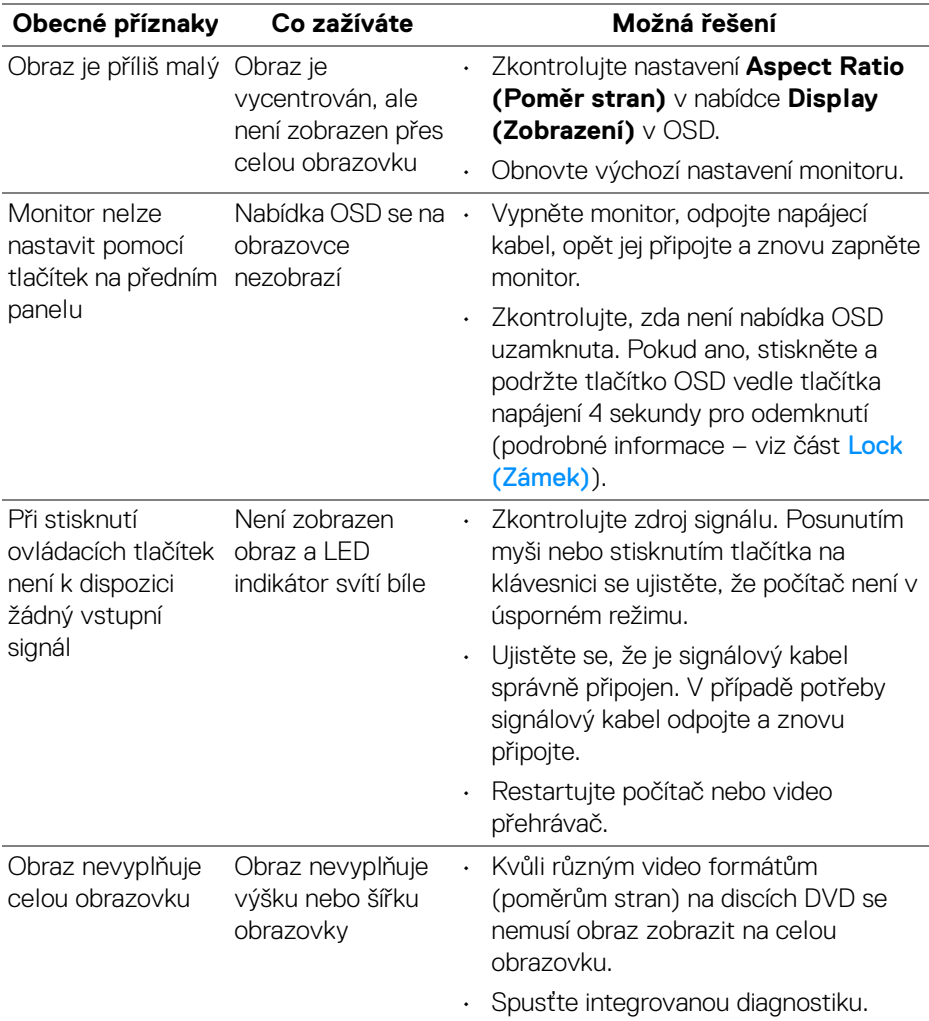

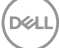

## **Specifické problémy USB (Universal Serial Bus)**

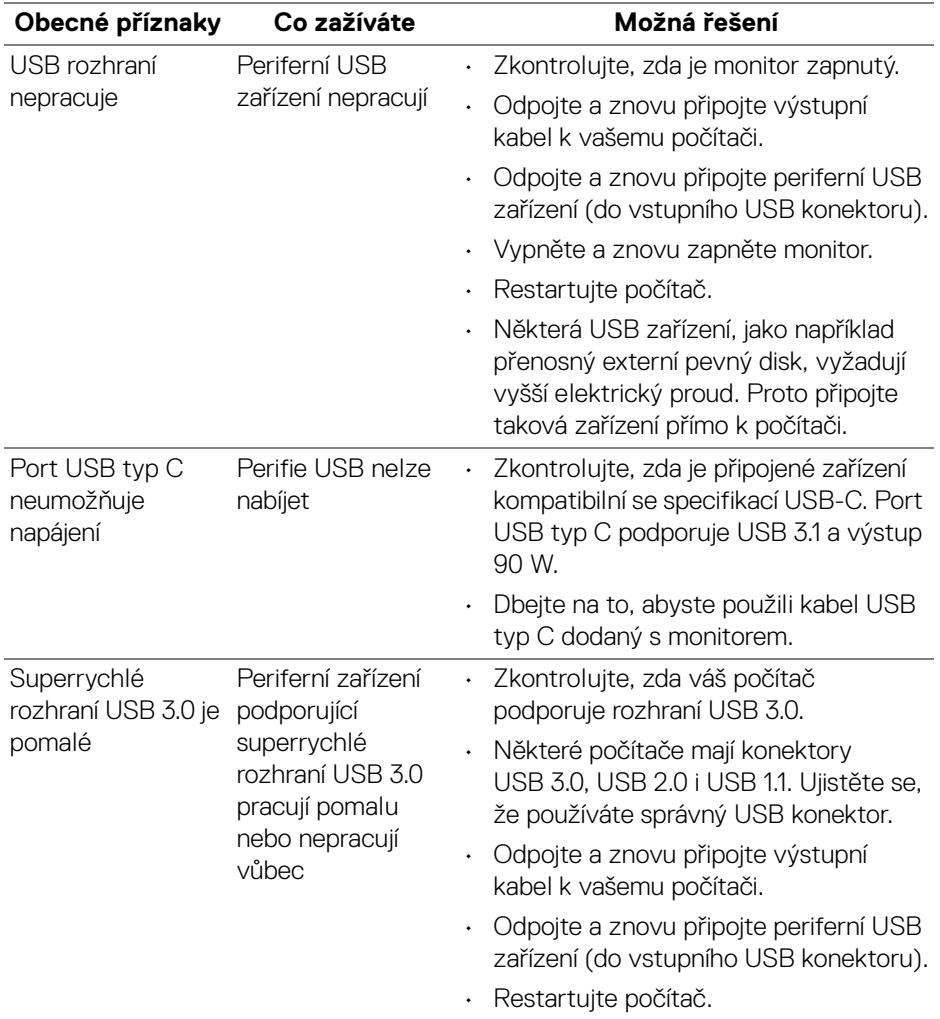

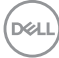

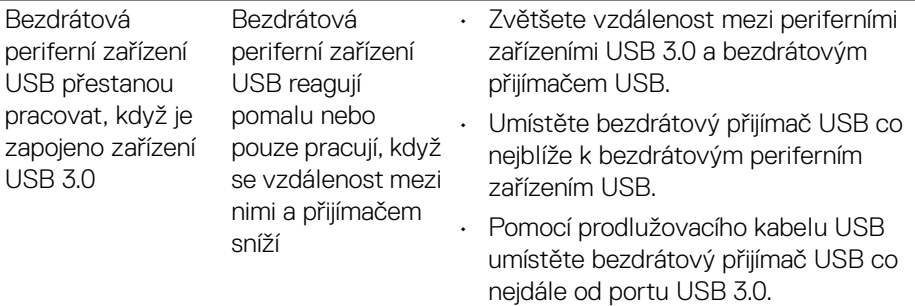

**DELL** 

# **Dodatek**

#### **VAROVÁNÍ: Bezpečnostní pokyny**

#### **VAROVÁNÍ: Používání ovládacích prvků a provádění nastavení nebo postupů, které nejsou uvedeny v této dokumentaci, může vést k úrazu elektrickým proudem anebo mechanickému poškození výrobku.**

Pokud jde o informace o bezpečnostních pokynech, viz Informace o bezpečnosti, životním prostředí a předpisech (SERI).

## **Oznámení FCC (pouze USA) a další informace o předpisech**

Pro oznámení FCC a další informace o předpisech navštivte webové stránky popisující soulad s předpisy na [www.dell.com/regulatory\\_compliance](www.dell.com/regulatory_compliance).

### **Kontakt na společnost Dell**

**Pro zákazníky v USA, volejte 800-WWW-DELL (800-999-3355).**

**POZNÁMKA: Pokud nemáte aktivní připojení k internetu, můžete nalézt kontaktní informace na vaší nákupní faktuře, dodacím listu, účtence nebo v produktovém katalogu Dell.**

**Společnost Dell poskytuje podporu online a po telefonu a také různé možnosti servisu. Jejich dostupnost se liší podle země a výrobku. Některé služby nemusí být ve vaší oblasti dostupné.** 

- Online technická pomoc <www.dell.com/support/monitors>
- Kontaktování společnosti Dell <www.dell.com/contactdell>

DØLI